# The Meister for AU9290 (EU3907) Users Manual

Tamagawa-seiki reserves the right to make changes to this document without notice.

Date '18. 3.21

## Contents

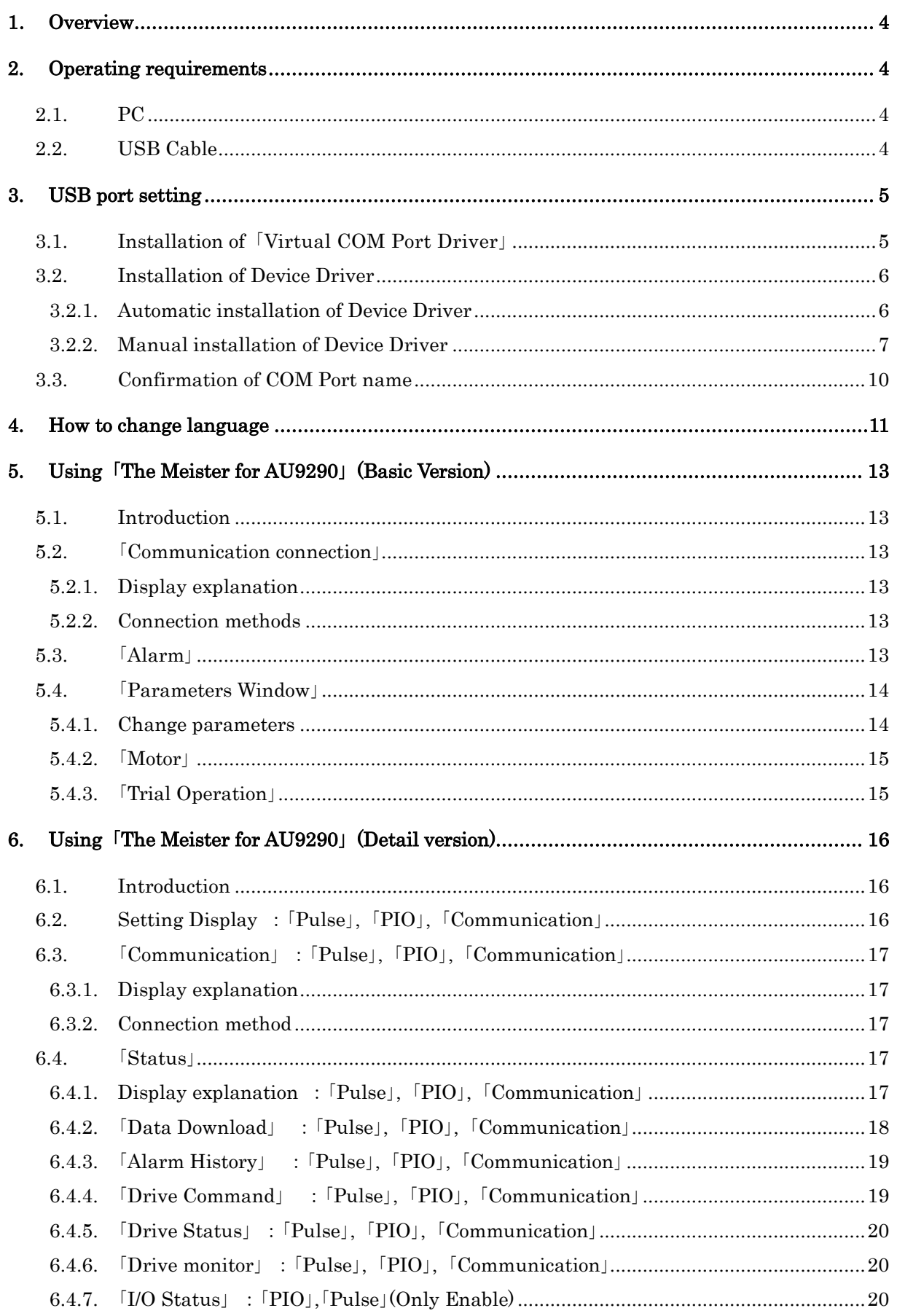

 $\overline{2}$ 

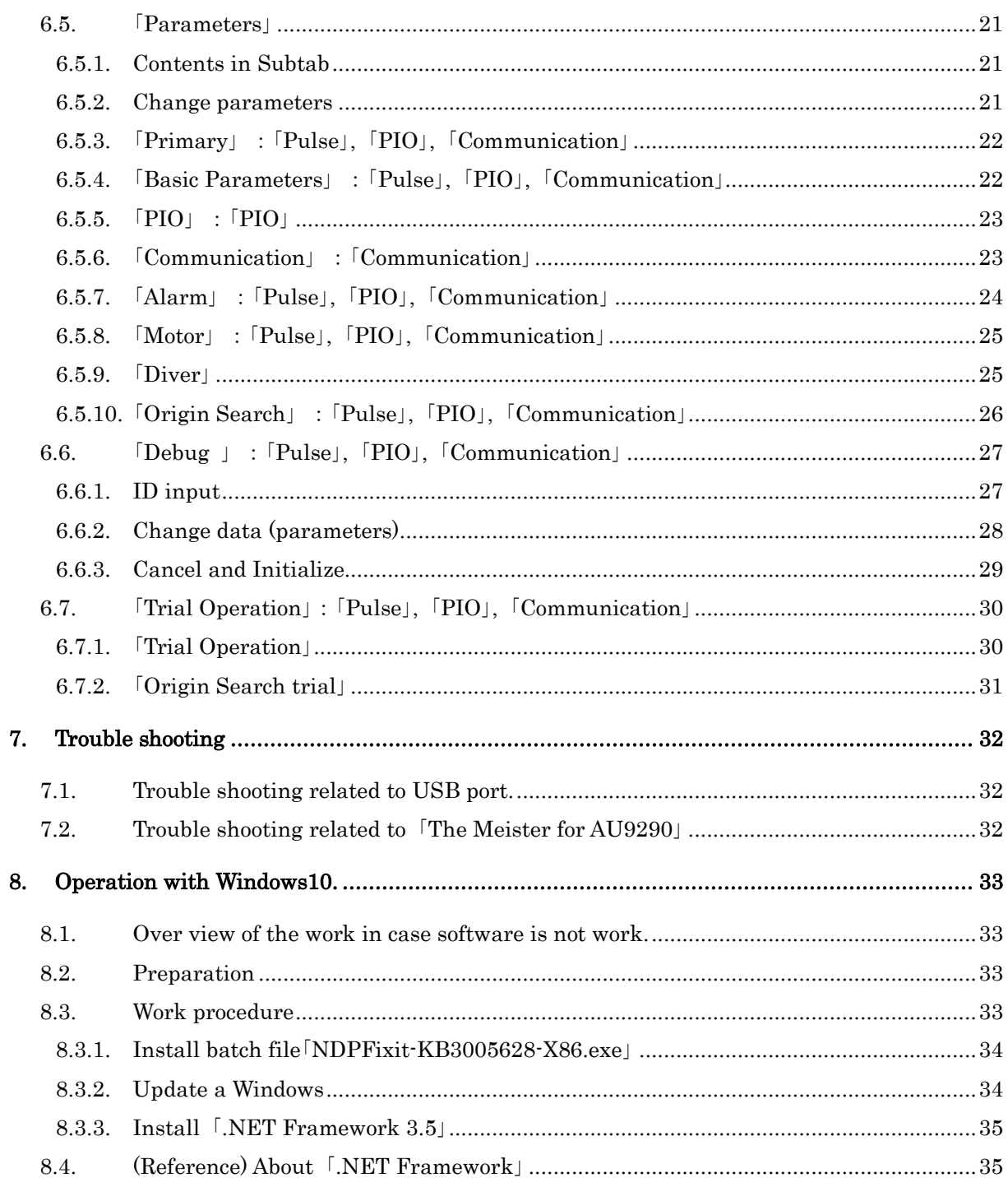

## The Meister for AU9290 (EU3907) Users Manual

## <span id="page-3-0"></span>1. Overview

「The Meister for AU9290」 (code number: EU3907) which developed in order to change the parameter of AU9290 and AU9300 assists you to set-up AU9290 and making a trial operation. This manual provides comprehensive information for it.

In first 3 Chapters, from  $1 \sim 3$ , we describe about installation of [The Meister of AU9290], and in Chapters from 5 to 6 describe about actual manner to use it.

When the software doesn't work well, please refer to [[Chapter 7. Trouble shooting](#page-31-0)].

Also, this document uses a link including a table of contents. If click the URL and blue underlines, moves to the appointed place.

### <span id="page-3-1"></span>2. Operating requirements

The followings are necessary to run The Maister of AU9290.

## <span id="page-3-2"></span>2.1. PC

・「The Meister for AU9290」 runs on PC with a Windows® Vista SP1 or Windows® 7 32bit or 64bit or Windows® 10 operating system.

(Administrator authority are required to install and configure the driver for 「Virtual COM Port」.)

Note 1: 「The Meister for AU9290」 verification at Windows 8 is unconfirmed.

(If absolutely necessary, please try 「[Chapter 8. Operation with Windows10](#page-32-0)」.)

Note 2: When the software doesn't start up, please refer to <sup>[</sup>Chapter 8. Operation with [Windows10](#page-32-0)」.

 $\cdot$  The computer screen resolution should be 1024  $\times$  768 DPI or more.

Software download : Available from<https://www.tamagawa-seiki.com/downloads/soft/>

: 「Set up software(Ver.xxx)」 and 「USB driver」

## <span id="page-3-3"></span>2.2. USB Cable

<span id="page-3-4"></span>A USB cable is necessary to connect AU9290 (or AU9300) with your computer. Use a Type A to Mini-B USB cable. (commercially available.)

## <span id="page-4-0"></span>3. USB port setting

The USB Driver 「VCP (Virtual COM Port Driver)」 needs to be installed to connect AU9290 (or AU9300) with PC.

Manual is as below.

3.1 [Installation of driver software](#page-4-1)

3.2 [Set up pf device driver](#page-5-0)

Please obtain this driver software from the following URL. <https://www.tamagawa-seiki.com/downloads/soft/>

## <span id="page-4-1"></span>3.1. Installation of 「Virtual COM Port Driver」

First of all, install Virtual COM Port driver for the communication between the PC and AU9290. This procedure depends on the OS type of your PC.

(1) Open the Windows 「Start」 menu, right-click on 「Computer」, select 「Properties」. (Alternatively, open the Windows 「Start」 menu, select 「Control Panel」 and 「System and

Security」 and click 「System」).

Please confirm OS type. ( i.e. 32 bits or 64bits)

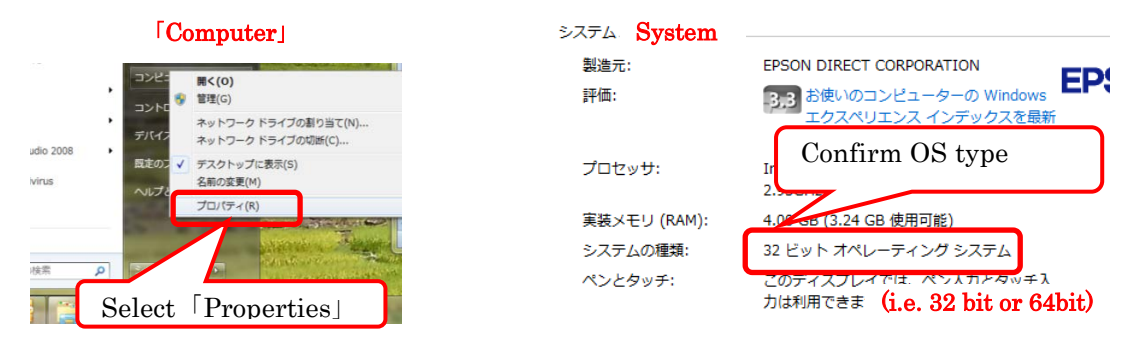

(2) Please open the folder 「/USBDriver」 in free provided software package, and select a correct file from 2 files.

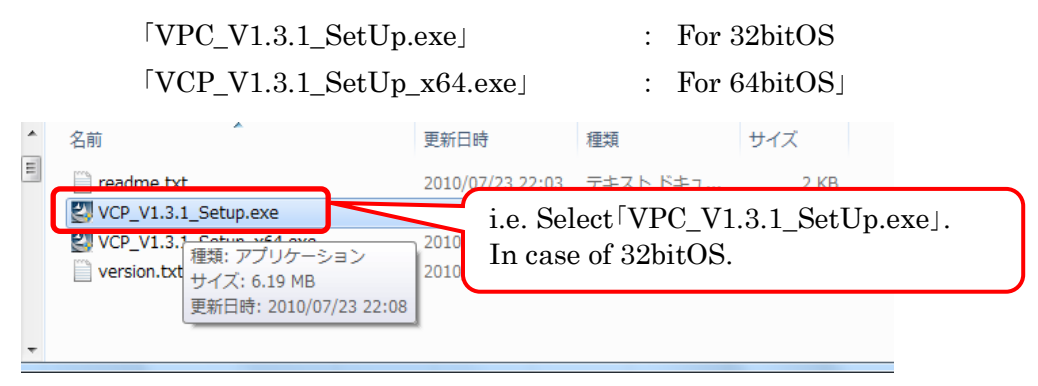

(3) The warning message will appear, but please proceed with the installation. At the 「InstallShield Wizard」 screen, click 「Next」 to continue.

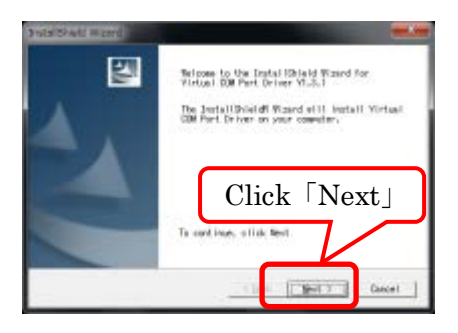

(4) Running 「Setup Status」, display will change to 「install wizard of Device Driver」. Click 「Next」 to continue.

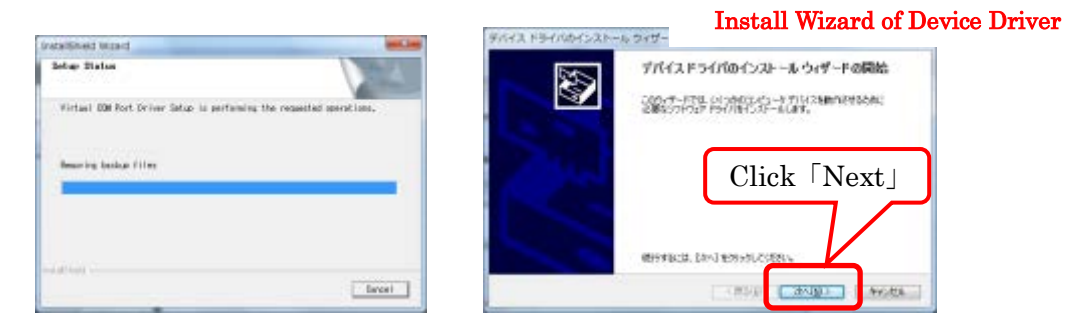

(5) When the installation is complete, click 「Finish (Complete)」 to end the「Install Wizard of Device Driver」 program. All are completed for 「Virtual COM Port Driver」 installation.

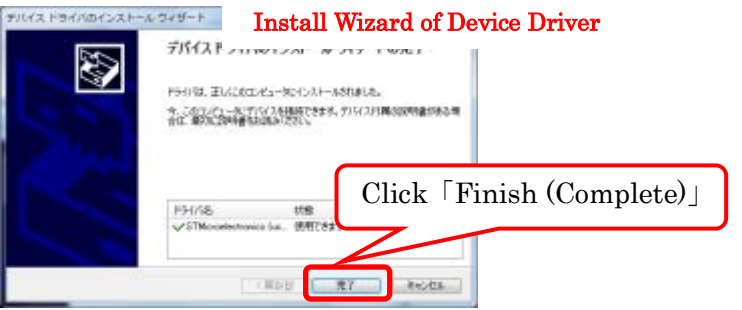

## <span id="page-5-0"></span>3.2. Installation of Device Driver

Install Device Driver next to make USB connection.

There are 2 methods to install Device Driver. If the method 3.2.1 does not work, please try the method <u>[Chapter 3.2.2 [Manual installation of Device Driver](#page-6-0)]</u>. However, in that case, you must have administrator authority.

## <span id="page-5-1"></span>3.2.1. Automatic installation of Device Driver

(1) Please connect the computer and AU9290 (or AU9300) with a USB cable as Fig 1, and then turn on the power of AU9290 (or AU9300).

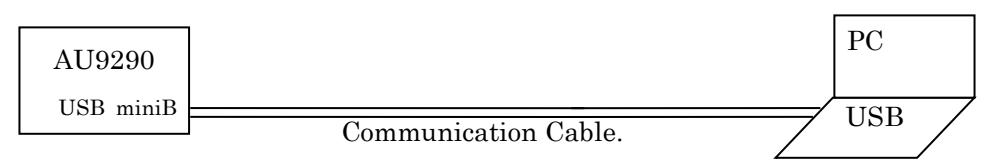

Fig 1 Connection of the computer and Driver

(2) A message such as the one below will be displayed, and the computer will recognize the new hardware and automatically begin device driver installation.

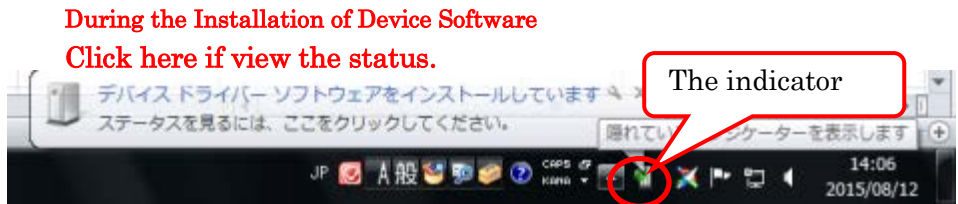

(3) On Windows7, Device Driver software is automatically installed, and it can't be stopped until installation is completed. It takes about 5 minutes. The following methods are effective to shorten time.

(4) After starting installation, please open the indicator in Task Bar. (See above) Please click 「Skip to get Driver Software from Windows Update」, and click 「Yes」to continue.

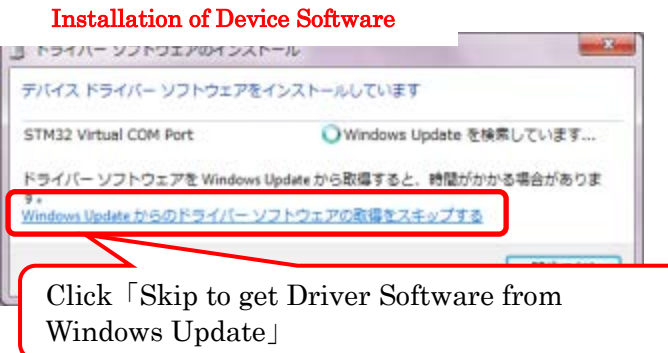

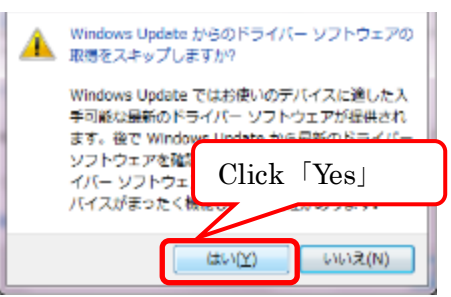

**Installation of Device Software** 

(5) Display will change to 「Skipped Driver Software from Windows Update」.

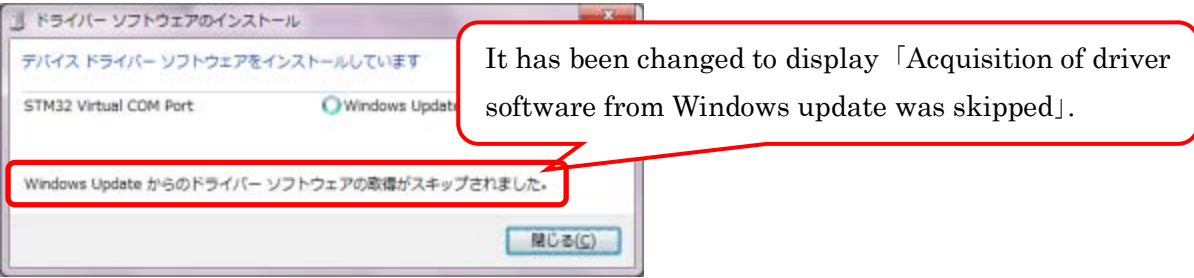

(6) When the 「Ready to use」window will be displayed, click 「Close」 to end the installation of Device Driver Software .

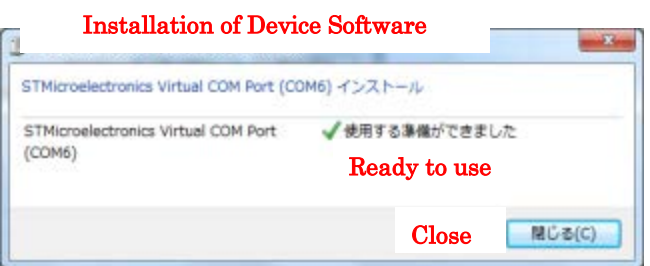

## <span id="page-6-0"></span>3.2.2. Manual installation of Device Driver

(1) Prior to the manual installation, you need to change device installation settings. Open the Windows 「Start」 menu, please input 「Device installation」 in 「Search programs and files」. The following window will be displayed as 「Change of Device installation Settings」(「Device and Printer」 on Control Panel), please click it.

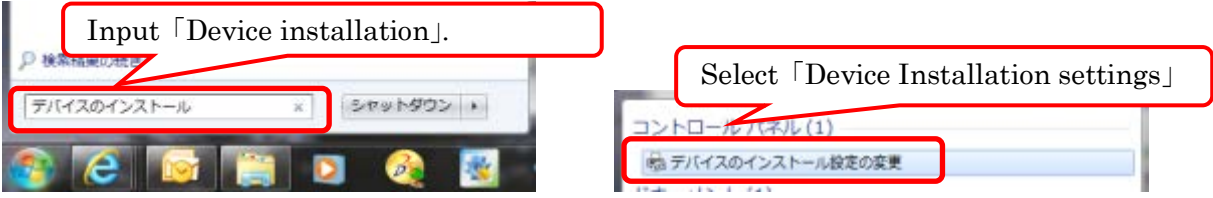

(2) A new window pops up asking you whether you want Windows to download driver software. Click to select 「No, let me choose what to do」, select 「Never install driver software from Windows update」, and then click 「Save Changes」.

Note: To execute 「Save Changes」, Administrator authority is necessary.

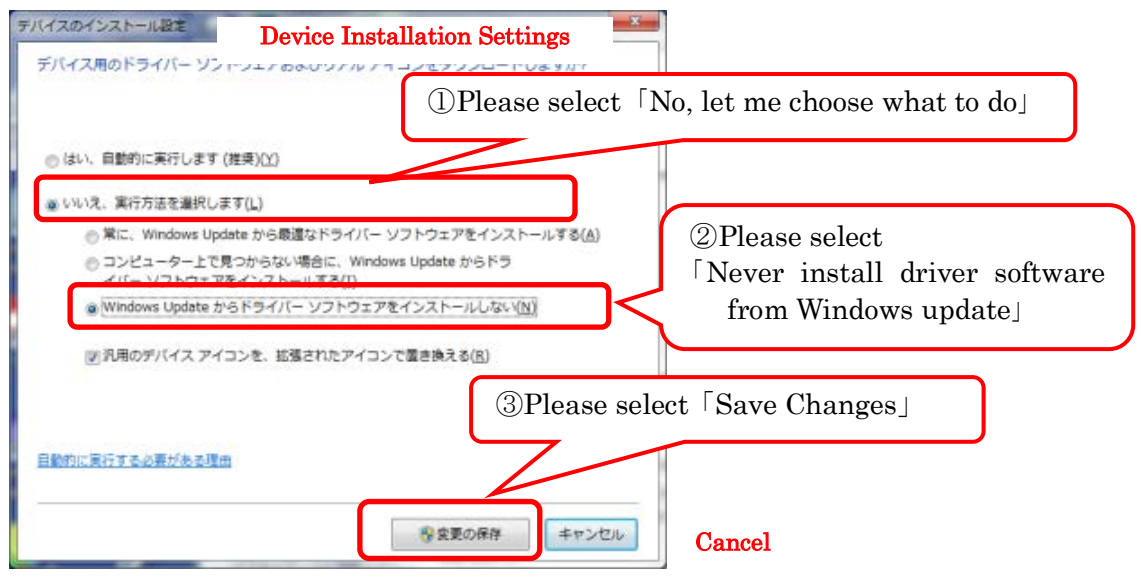

- (3) Please connect the computer and AU9290 (or AU9300) with a USB cable as [Fig 1,](#page-5-1) and then turn on the power of AU9290 (or AU9300).
- (4) Start 「Device manager」. Starting method is as below.
	- ・Open the Windows 「Start」 menu, right-click on 「Computer」, select 「Properties」.
	- ・Click 「Device manager」 on the window that appears.

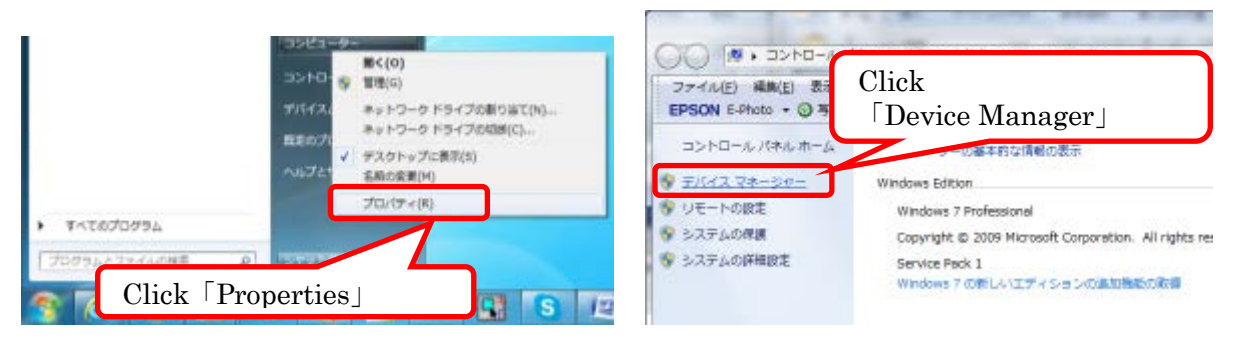

(5) Right-click on 「STM32(or STMicroelectronics) Virtual COM Port」 in 「Other Device」, and select 「Update Driver Software」.

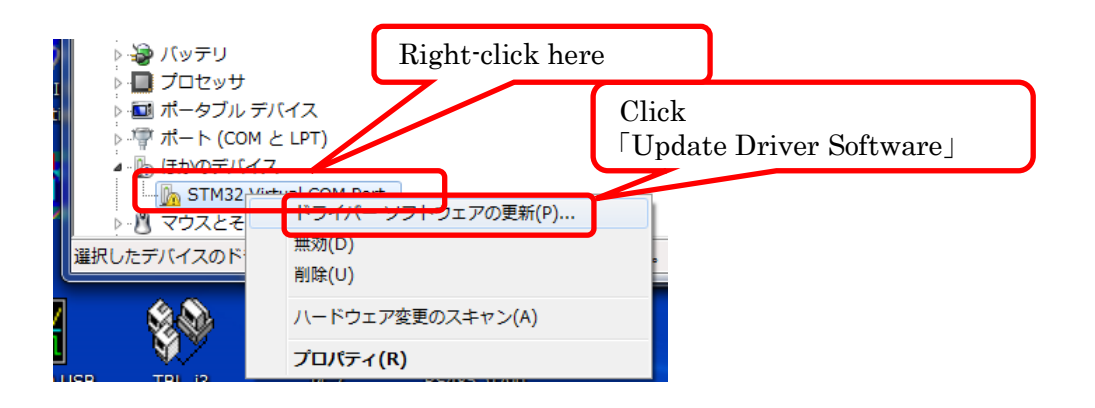

(6) Select the 「Browse my computer for driver software」 on the window that appears.

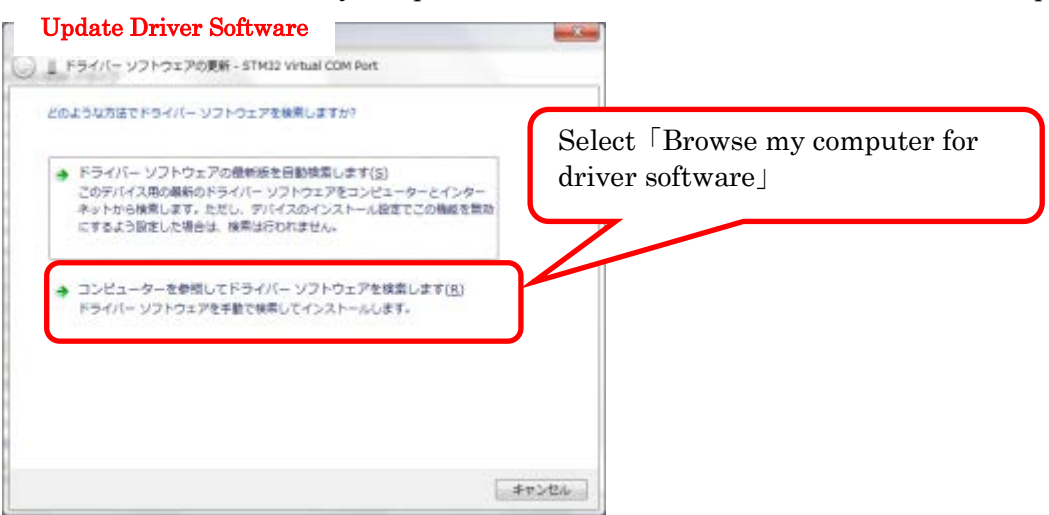

(7) Click 「Browse…」 and select following folder.

In case of 32bitOS:

C:¥Program Files¥STMicroelectronics¥Software¥Virtual COM Port Driver In case of 64bitOS:

C:¥Program Files (x86)¥STMicroelectronics¥Software¥Virtual COM Port Driver

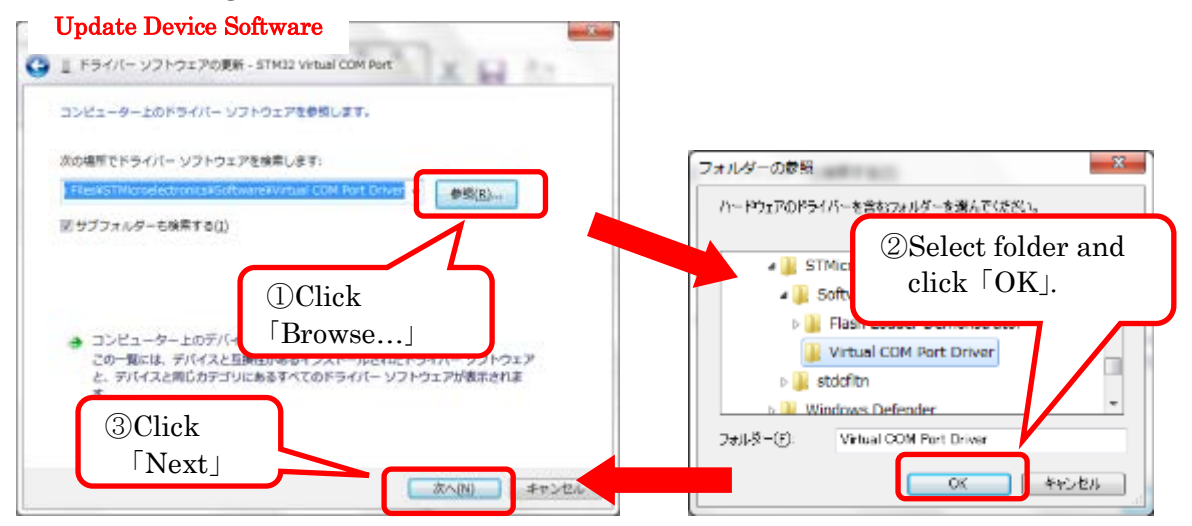

(8) Please click 「Next」.

(9) When the installation is complete, click 「Close」 to end the 「Update Device Software」.

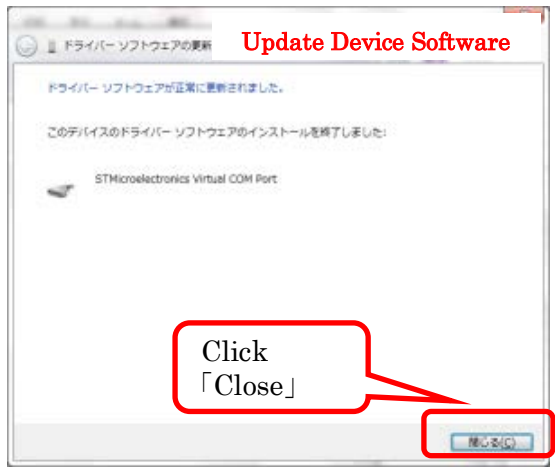

## <span id="page-9-0"></span>3.3. Confirmation of COM Port name

In order to make communication with AU9290, you must confirm COM Port name.

- (1) Please connect the computer and AU9290 (or AU9300) with a USB cable as [Fig 1,](#page-5-1) and then turn on the power of AU9290 (or AU9300).
- (2) Start 「Device manager」. Starting method is as below.
	- ・Open the Windows 「Start」 menu, right-click on 「Computer」, select 「Properties」.
	- ・Click 「Device manager」 on the window that appears.

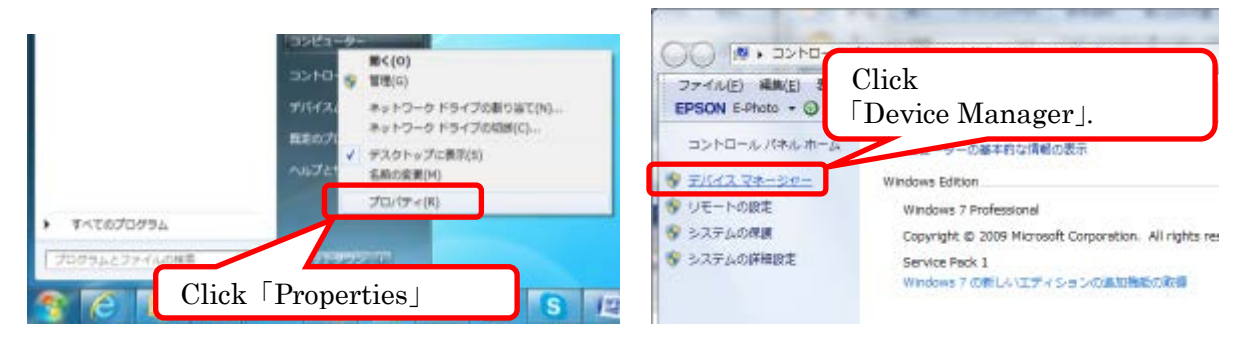

## (3) Click 「Port」

You will see several COM port names are displayed. Find the COM port name indicated 「STMicroelectronics Visual COM Port」.

The COM port name is used for PC to make communication with AU9290 (or AU9300).

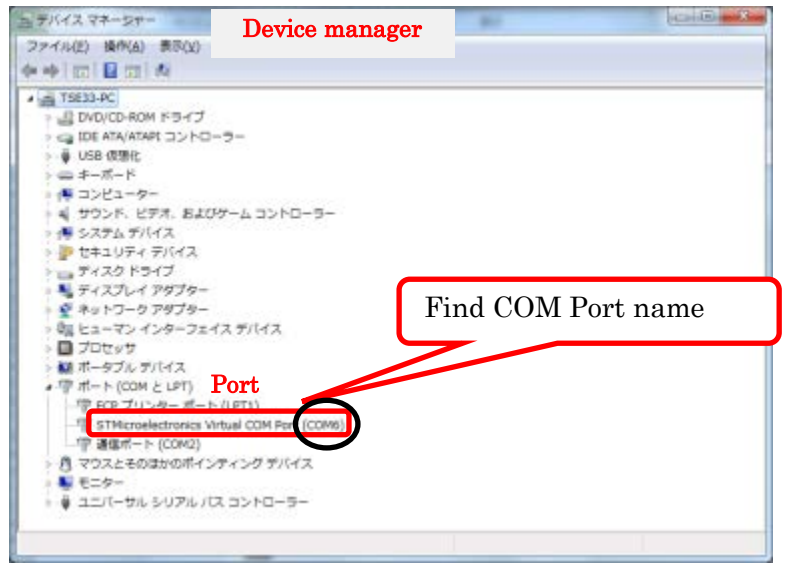

### <span id="page-10-0"></span>4. How to change language

Software is available from below URL.

<https://www.tamagawa-seiki.com/downloads/soft/>

(1) Start 「The Meister for AU9290\_ver xxx.exe」.

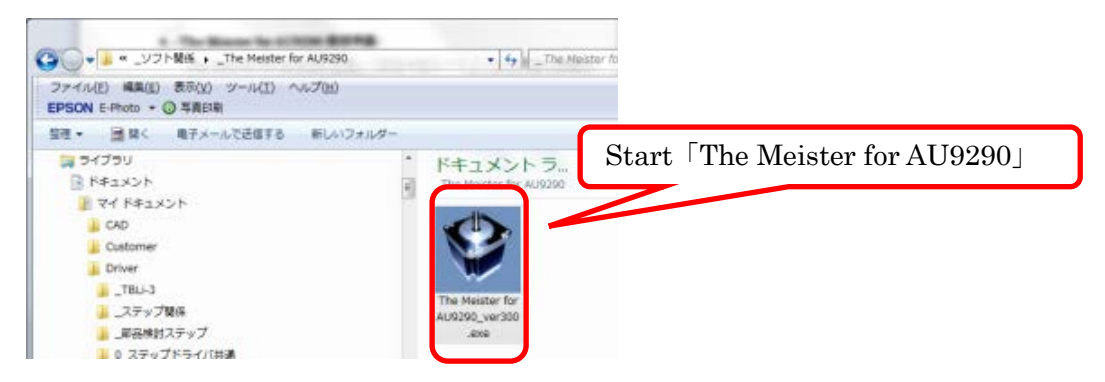

(2) This is starting display.

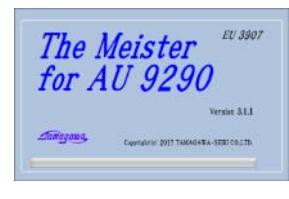

(3) This display is coming up next. (Actual operation display) 「Japanese」is selected at first.

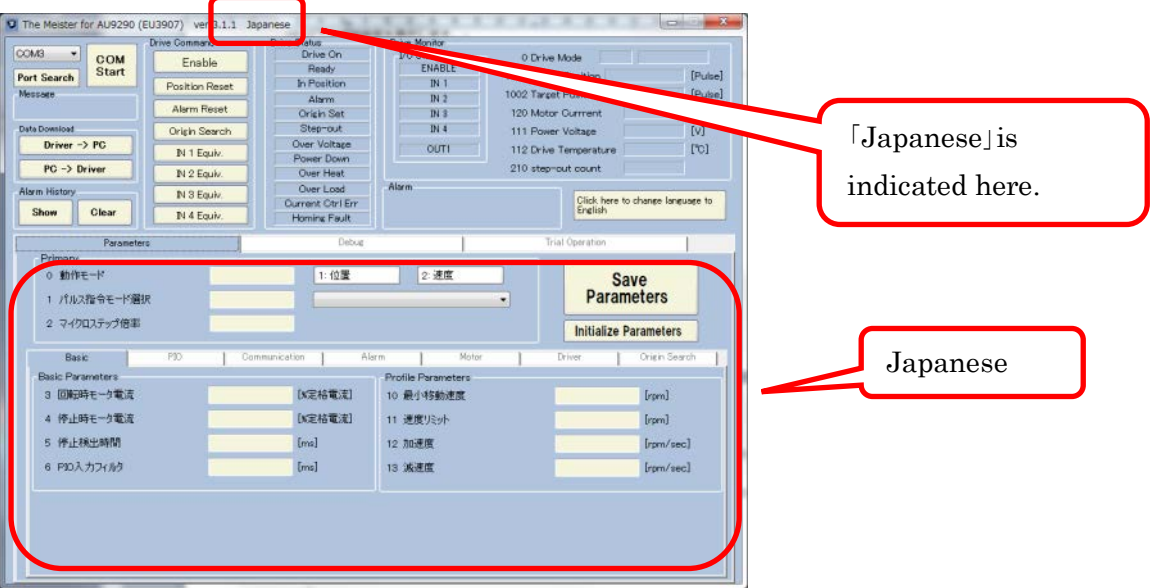

(4) In order to change language to English, click 「to English」.

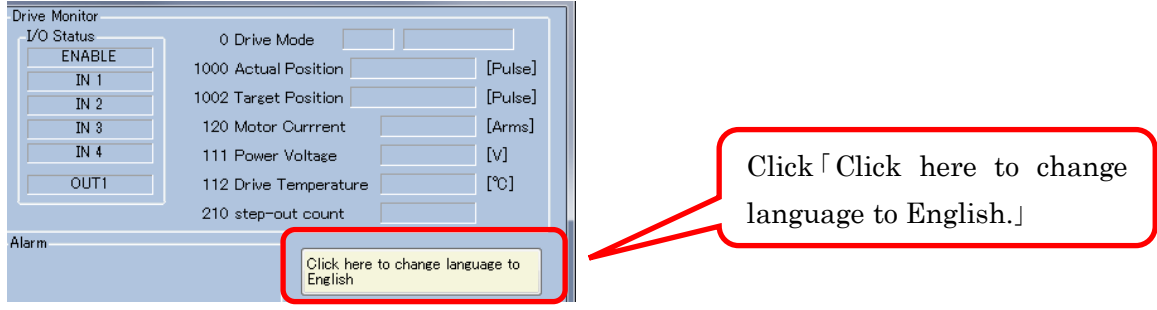

### (5) Click「Yes」

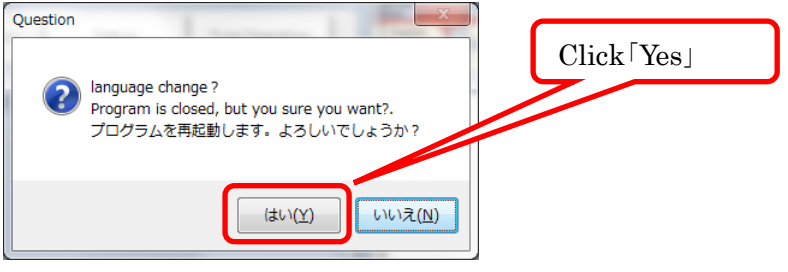

(6) Restart software

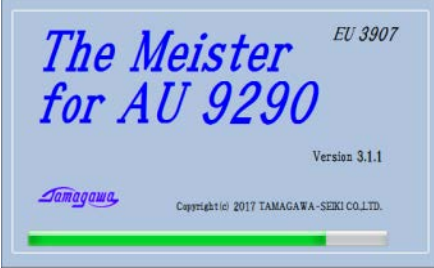

(7) This display is coming up next by English mode.

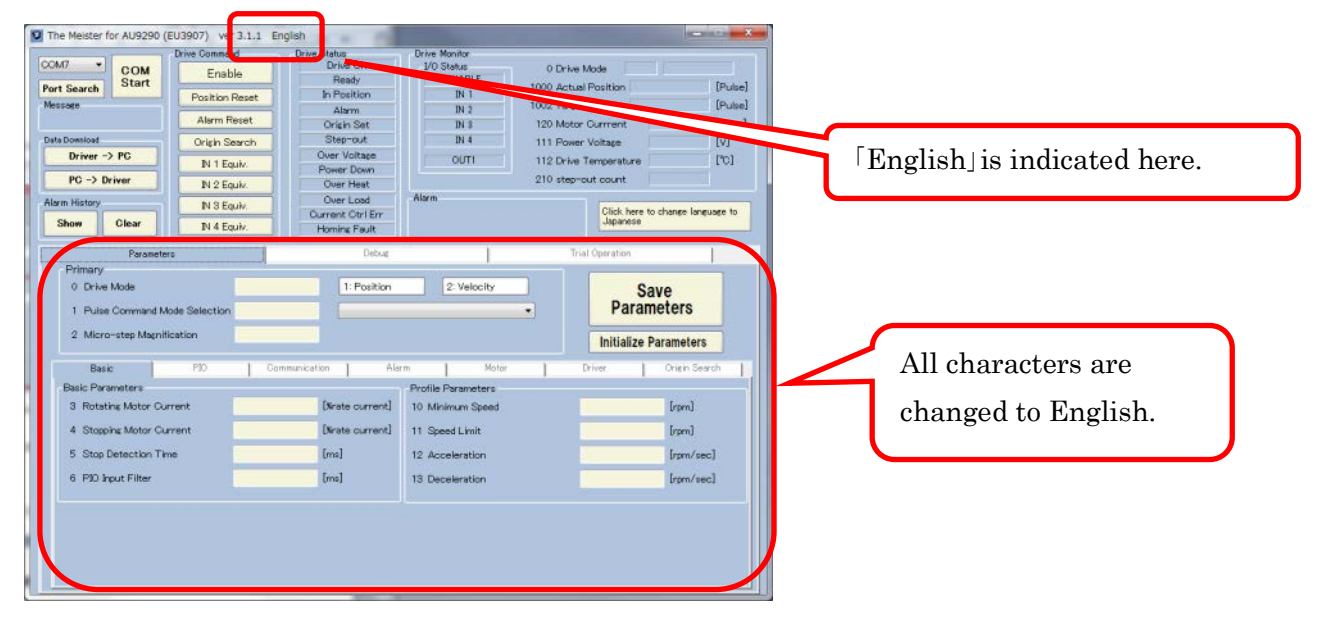

Language is changed to English from now on.

## <span id="page-12-6"></span><span id="page-12-0"></span>5. Using 「The Meister for AU9290」 (Basic Version)

## <span id="page-12-1"></span>5.1. Introduction

This Chapter describes basic manner to use 「The Meister for AU9290」. Detail settings for other functions are described in 「Chapter 6 Using 「[The Meister for AU9290](#page-15-0)」 (Detail version)」.

## <span id="page-12-2"></span>5.2. 「Communication connection」

## <span id="page-12-3"></span>5.2.1. Display explanation

The below indicators shown the communication connection between PC and AU9290 (or AU9300) Driver.

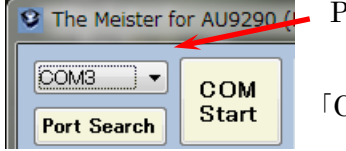

Port name connect with PC.

:Port names list will be indicated by clicking here.

 $\lceil \text{COMStart} \rceil$ : Communication connection will be started by clicking this button.

「PortSearch」: Please click this button if you cannot find the expected port name.

## <span id="page-12-4"></span>5.2.2. Connection methods

- (1) Confirm if port name is correct. (See  $\lceil$ [Chapter 3.3 Confirmation of COM Port name](#page-9-0)
- (2) Otherwise, click port name and select the correct it.
- (3) If you cannot find the port name, please check connection line and power of AU9290 (or AU9300). And then click 「PortSearch」button.
- (4) Click port name button again and select your port name.
- (5) Click 「COMStart」 button.
- (6) When communication connection is finished successfully, the color will be changed to right green and the indication is changed to 「COMStop」.

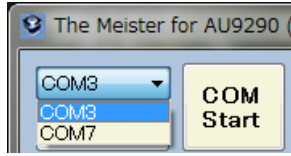

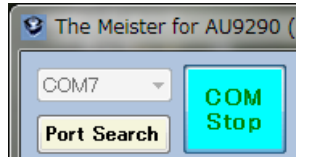

When port name button clicked:  $(2)$  When connected successfully:  $(5)$ 

## <span id="page-12-5"></span>5.3. 「Alarm」

When some alarms is detected in AU9290, the alarm code and alarm name are indicated in 「Alarm」. (The following picture is indicating the case 「alarm code 8」 is detected.)

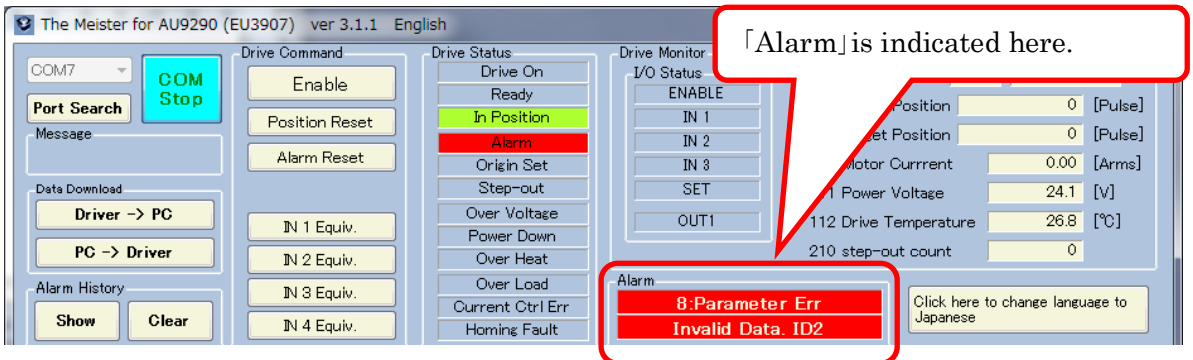

## <span id="page-13-0"></span>5.4. 「Parameters Window」

## <span id="page-13-1"></span>5.4.1. Change parameters

The procedure to change a parameter is shown below. The descriptions below are the case to change parameter 「2 Micro-step Magnification」 for example.

## 5.4.1.1 Delete previous parameters

Frist, delete the previous parameter by one of the following two methods. Don't use

「Delete」 key while you change a value in a text box.

- (1) Using 「Back space」 key and erase the previous parameter.
- (2) Drag the previous parameter.

The case of the method (1), the color of the frame will change.

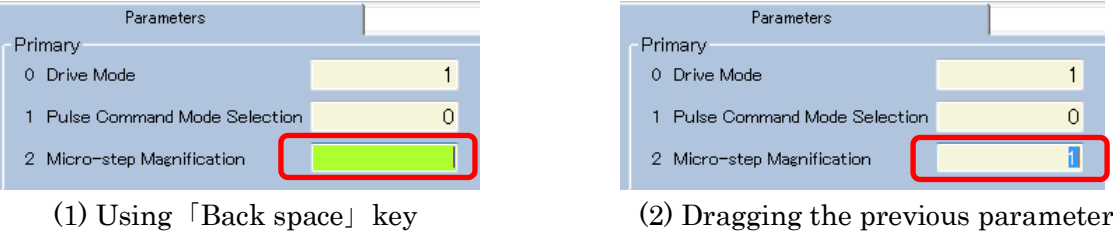

## 5.4.1.2 Input new parameters

When you input the new parameter, the color of the frame will change to light green. **Don't** input a non-numeric data. If you input non-numeric data and press 「Enter」 key, an error message is displayed, changing parameter will be canceled.

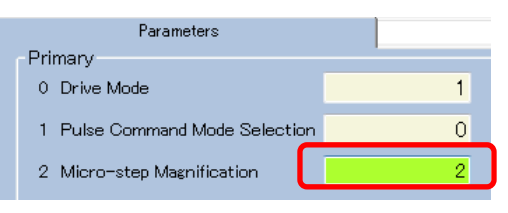

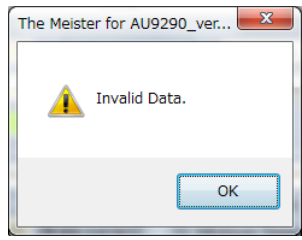

「Error message」

If you click  $\mathsf{[Enter]key}$ , the color of the frame goes back to original state. It is indicating changing parameter is finished successfully.

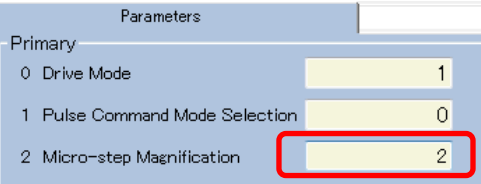

## 5.4.1.3 Cancel parameters

If you click 「Esc」 key before 「Enter」 key, the color of the frame goes back to original state, and changing parameter is canceled.

## <span id="page-14-0"></span>5.4.2. 「Motor」

Motor operation settings. Please refer detail setting to Users manual Chapter 10.10.

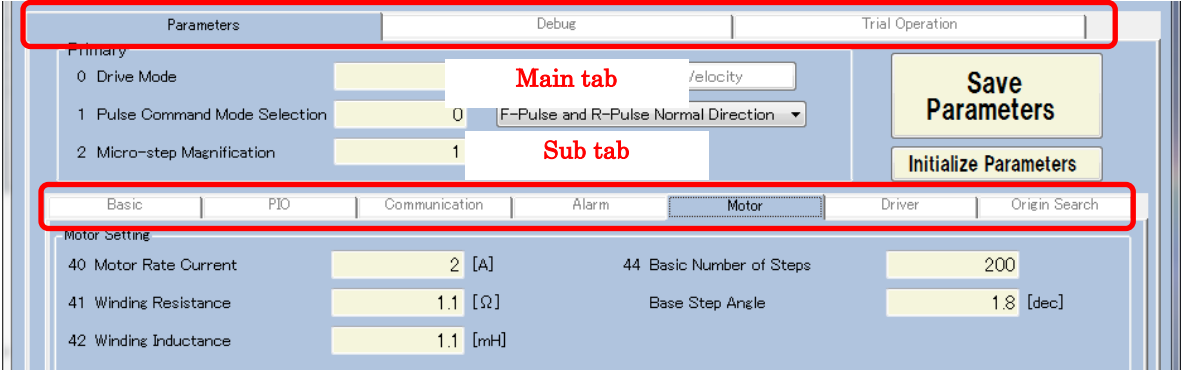

(1) Maintain the Main tab at 「Parameters」, and please change the Sub tab to 「Motor」.

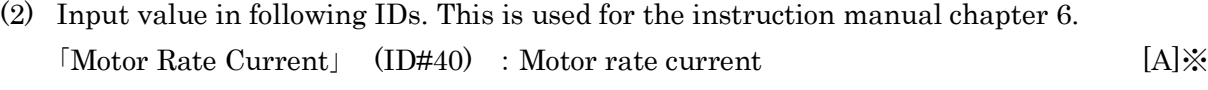

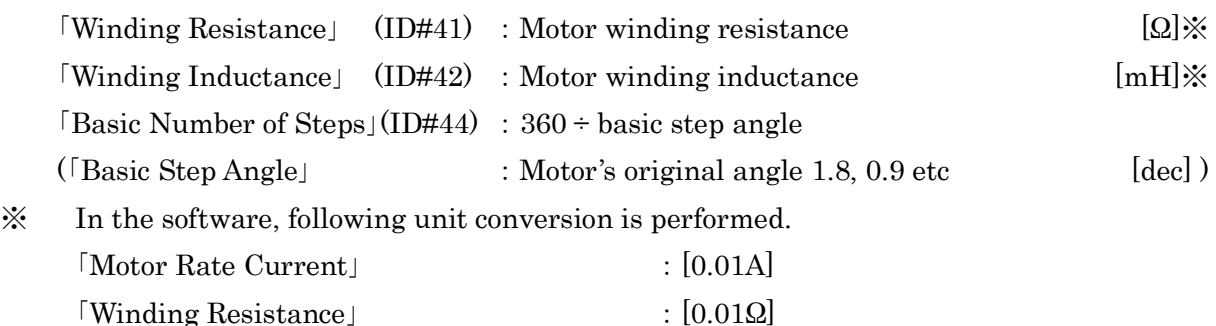

(3) After inputting value, click 「Save Parameters」 and save to Non-volatile memory.

## <span id="page-14-1"></span>5.4.3. 「Trial Operation」

Operate motor in reference of the Users manual Chapter 6.

「Winding Inductance」 :[0.01mH]

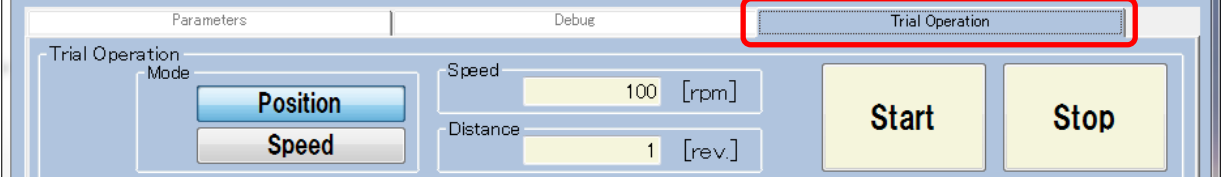

- (1) Change the Main tab to 「Trial Operation」.
- (2) Decide each values of 「Mode」, 「Speed」 and 「Distance」.

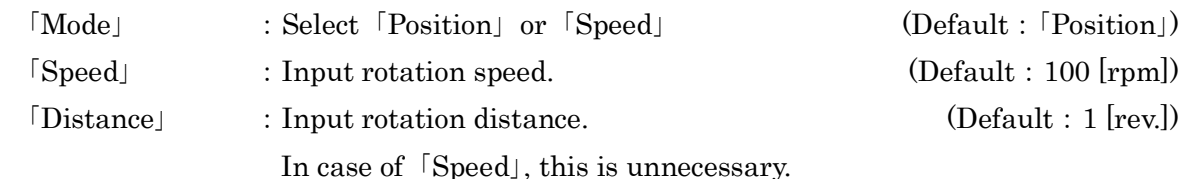

## $\hat{\mathcal{R}}$  Since the color will change when changing the value, click  $\hat{\mathbf{r}}$  Enter  $\hat{\mathbf{r}}$  key to confirm.

- (3) Click 「Start」 button, motor start to rotate. Rotation is stopped by following condition.
	- ・In case of 「Position」, move the value in 「Distance」.
	- ・In case of 「Position」 or 「Velocity」, click 「Stop」 button.
- (4) It is possible to change 「Speed」 and 「Distance」 during motor rotating. Also, if a negative value input, motor rotate in the opposite direction. (Please pay attention to large change of value.)

## <span id="page-15-0"></span>6. Using 「The Meister for AU9290」 (Detail version)

## <span id="page-15-1"></span>6.1. Introduction

AU9290 has various functions. This chapter explains the detail setting for them.

Basic manner to use 「The Meister for AU9290」, please refer 5 「Using 「[The Meister for](#page-12-6)  AU9290」 [\(Basic version\)](#page-12-6)」.

AU9290 has 3 operation modes: Pulse command operation mode, PIO operation mode, and Serial communication operation mode.

The operation modes that a following section is related to are written on the line of the title: For example, on  $\lceil 6.2 \rceil$  Setting Display  $\lceil \lceil 20 \rceil \rceil$  and  $\lceil 20 \rceil$  and  $\lceil 20 \rceil$  are written. This means that. the section 6.2 is related to 「Pulse mode」, 「PIO mode」 and 「Serial Communication mode」.

## <span id="page-15-2"></span>6.2. Setting Display : [Pulse], [PIO], [Communication]

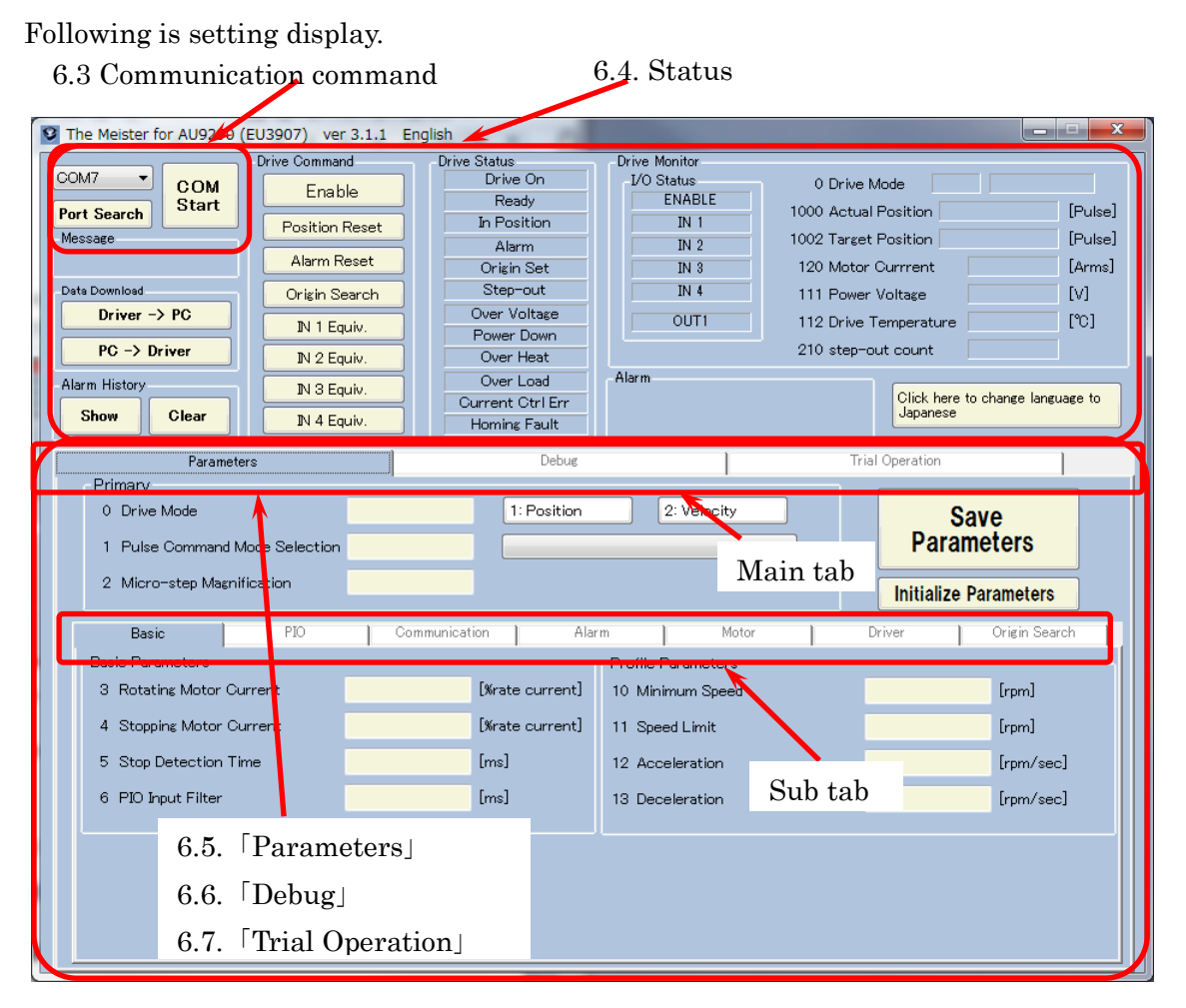

Structure in above setting display is as follow.

<span id="page-15-3"></span>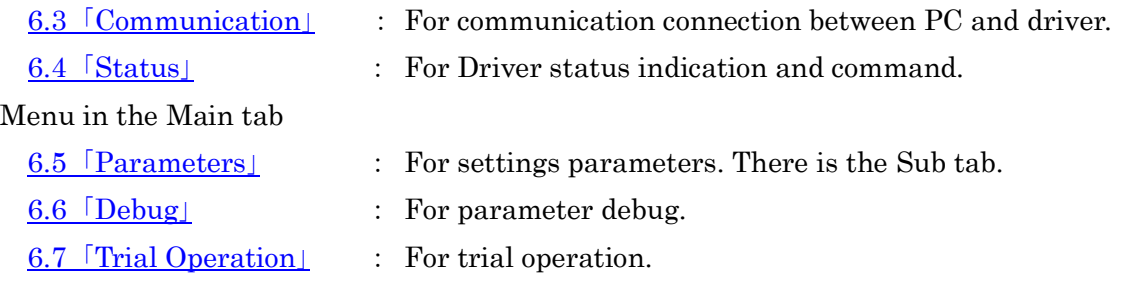

## <span id="page-16-1"></span><span id="page-16-0"></span>6.3.1. Display explanation

The below indicators shown the communication connection between PC and AU9290 (or

AU9300) Driver.

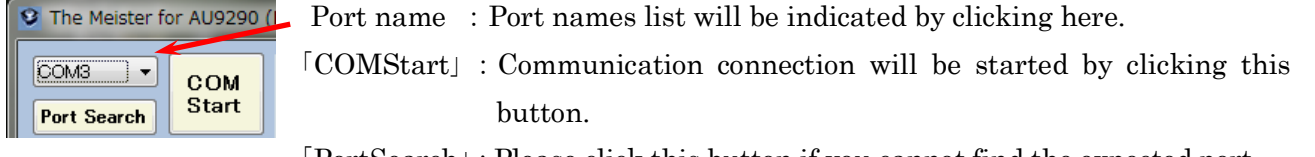

「PortSearch」:Please click this button if you cannot find the expected port name.

## <span id="page-16-2"></span>6.3.2. Connection method

- (1) Confirm if port name is correct. (See 「[Chapter 3.3 Confirmation of COM Port name](#page-9-0)」).
- (2) Otherwise, click port name and select the correct it.
- (3) If you cannot find the port name, please check connection line and power of AU9290. And then click 「PortSearch」button.
- (4) After confirming, click「COMStart」 button.
- (5) When communication connection is finished successfully, the color will be changed to right green and the indication is changed to 「COMStop」.

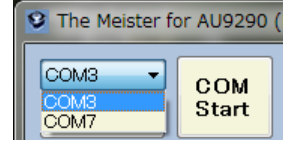

When port name button clicked: (2) When connected successfully: (5)

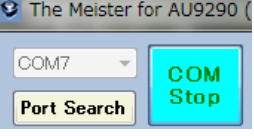

## <span id="page-16-3"></span>6.4. 「Status」

## <span id="page-16-4"></span>6.4.1. Display explanation : [Pulse], [PIO], [Communication]

Current driver status is monitored. ( In case of 「Alarm Code 8」 is generated)

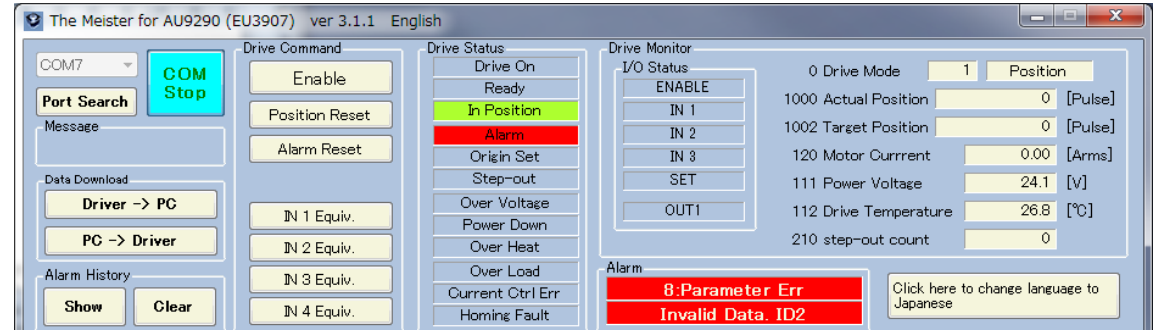

Message : Information about the communication.

[Data Download](#page-17-0) : Data input/ output. (Refer to 6.4.2 [Data Download])

[Alarm History](#page-18-0) : Alarm history is indicated and erased. (Refer to 6.4.3 [Alarm History])

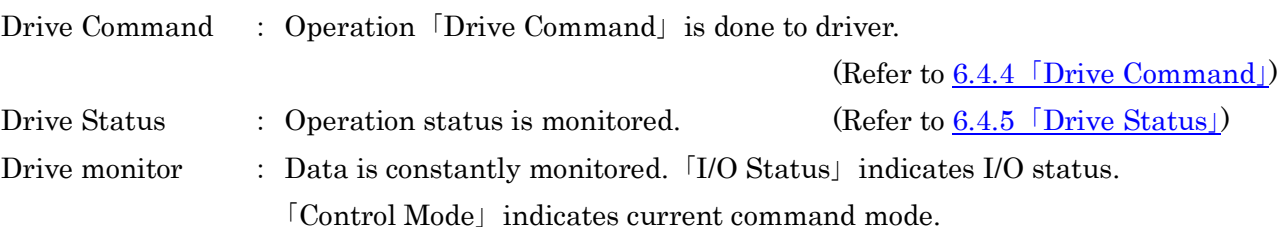

(Refer to 6.4.6 「[Drive Monitor](#page-19-1)」)

Alarm : Alarm status is indicated. (Above display alarm code 8: parameter error) ※ If click 「Click here to change language to Japanese」, display will be changed in Japanese.

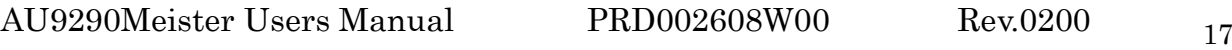

## <span id="page-17-0"></span>6.4.2.1 Overview

Data input/ output

 $[Driver - > PC]$  : For downloading data in Driver to PC.

「PC -> Driver」 : For uploading data in PC to Driver.

## 6.4.2.2  $\text{Driver} \rightarrow \text{PC}$

- (1) Click  $[Driver > PC]$  button.
- (2) Input folder name or file name. File extension is  $\lceil \cdot \text{tscs} \rceil$ . Initial value is set as 「AU9290.tscs」.
- (3) Click 「Save」 and data is saved.
- (4) Saved file contents are follows. This file can be found in the 「Notepad」.

Frist line : Data save Date and Time.

 $2<sup>nd</sup>$  line and after :  $[ID]$ ,  $[Data]$  and  $[ID$  description

※ ID consists of 0 to 255, 1000 to 1009.

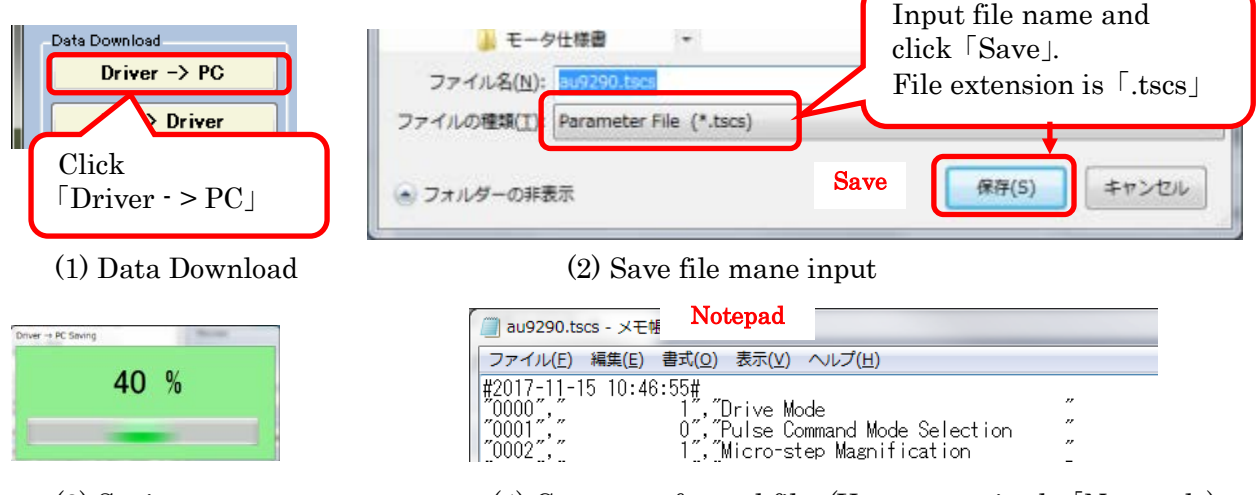

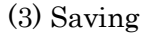

(3) Saving (4) Contents of saved file. (You can see in the [Notepad])

## 6.4.2.3  $\text{PC} \rightarrow \text{Driver}$

- (1) Click 「PC -> Driver」 button.
- (2) Select folder name and file name for uploading. File extension is 「.tscs」.
- (3) Click 「Open」 and start uploading.

## ※ This operation cannot be saved data. Please save by「Save Parameters」.

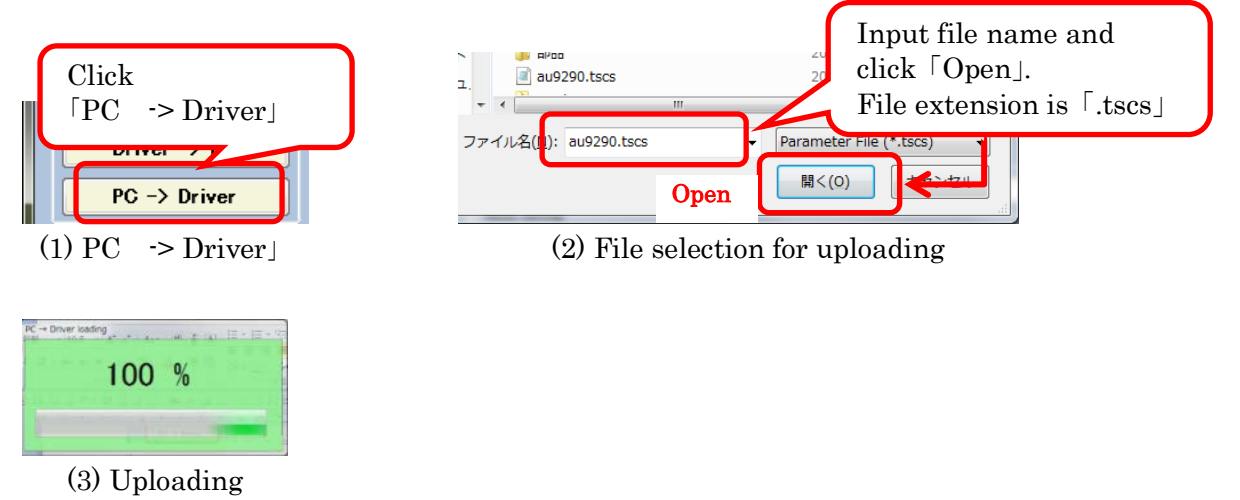

<span id="page-18-0"></span>Alarm history indicated and erase.

## 6.4.3.1 「Alarm History Show」

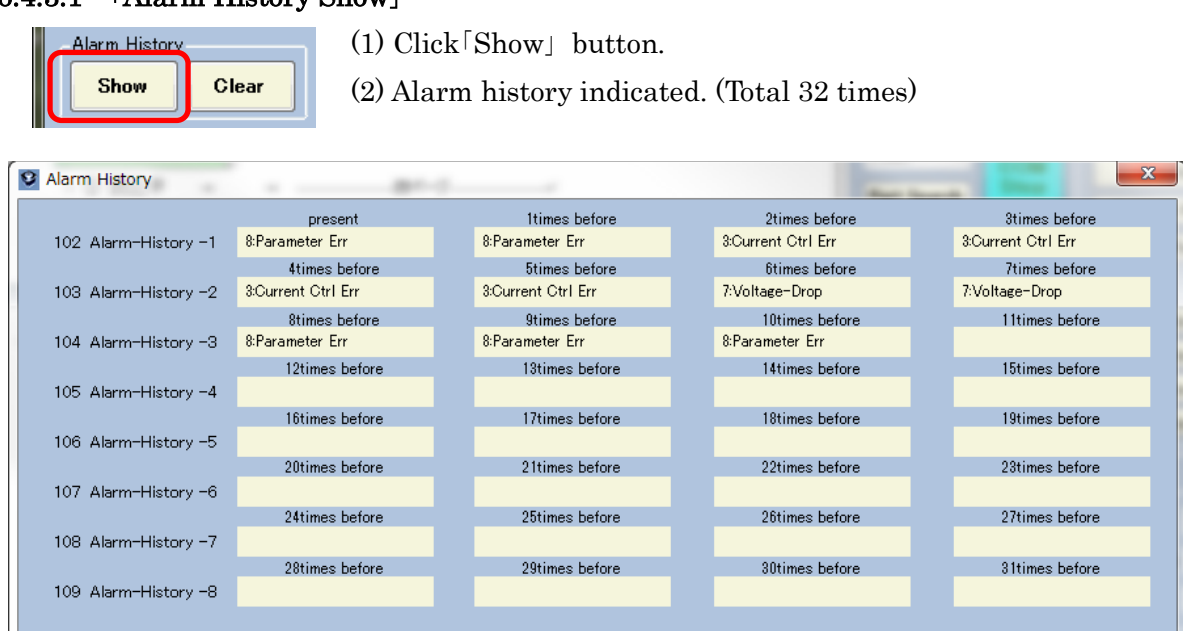

## 6.4.3.2 「Alarm History Clear」

- (1) Click 「Clear」 button
- (2) Comment of「Alarm history erase?」comes , then select 「Yes」.※1
- $\&1$  Before [Alarm History Clear], it recommends buck up [Driver  $\cdot$  > PC]. After 「Alarm History Clear」,Automatically 「Alarm History」 is saved.

## It cannot be undone.

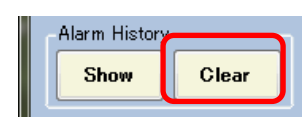

-Drive Com

Posit

 $\overline{\mathbb{N}}$  .

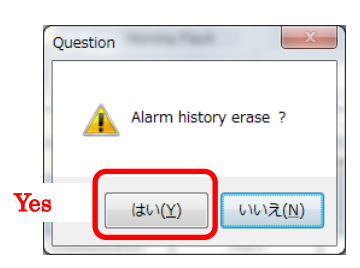

(1) Click 「Clear」 button (2) Message for confirmation

## <span id="page-18-1"></span>6.4.4. 「Drive Command」 :「Pulse」, 「PIO」, 「Communication」

Operation 「Drive Command」 is done to driver. Each bit of ID#60 is appled of each buttons

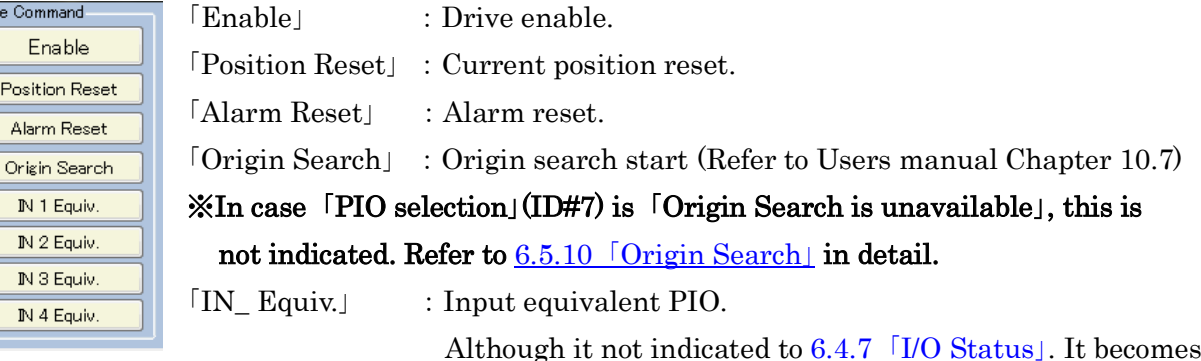

「Drive Command」 equivalent to the state where the PIO signal is input.

(Refer to Users manual Chapter 8)

## <span id="page-19-0"></span>6.4.5. 「Drive Status」 :「Pulse」, 「PIO」, 「Communication」

Operation status is monitored. Each bit of ID#100 is appled of each label. It will be light by below status.

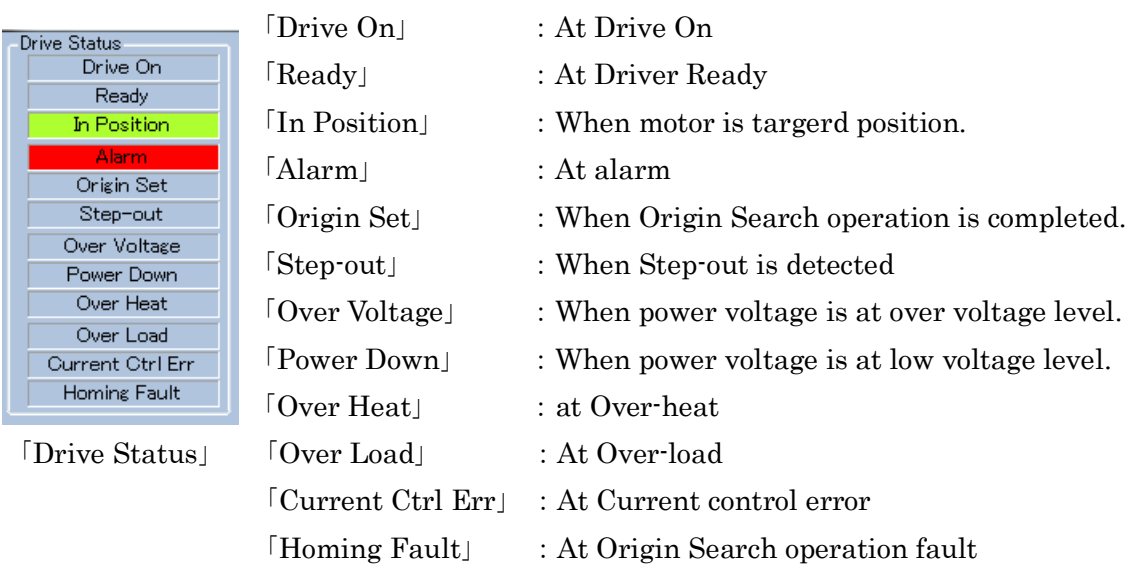

## <span id="page-19-1"></span>6.4.6. 「Drive monitor」 :「Pulse」, 「PIO」, 「Communication」

Drive monitor is constantly monitored. 「I/O Status」 is refer to below.

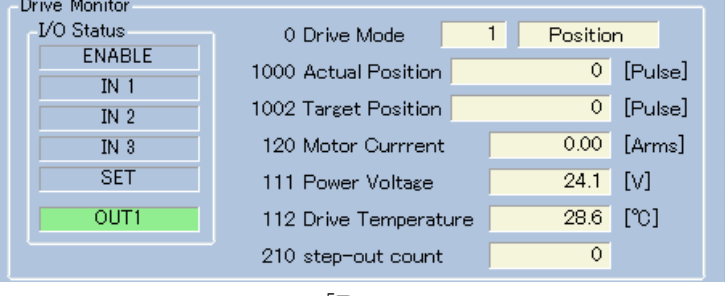

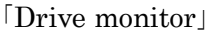

## <span id="page-19-2"></span>6.4.7. 「I/O Status」 : 「PIO」,「Pulse」(Only Enable)

(1) I/O input signal is indicated. Indication is dependent of 「Control mode」(ID#0).

Control mode : In case of 「Position」, line 5 becomes 「SET」.

:In case of 「Speed」, line 5 becomes 「IN4」.

- (2) When signal is input into I/O, 「Input Signal」 turn on. (Only for Nx1x)
- (3) I/O output sinal 「OUT1」 is indicated. Please refer detail setting to Users manual Chapter 8, as status is dependent of 「Control mode」.

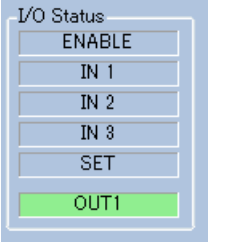

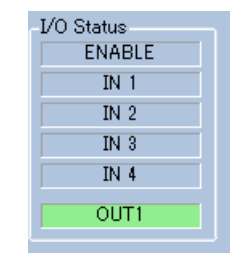

| I/O Status<br><b>ENABLE</b> |
|-----------------------------|
| IN <sub>1</sub>             |
| IN $2$                      |
| IN 3                        |
| <b>SET</b>                  |
| OUT1                        |

(1) In case of 「Position」 (1) In case of 「Speed」 (2) In case of 「I/O input」

### <span id="page-20-0"></span>6.5. 「Parameters」

### <span id="page-20-1"></span>6.5.1. Contents in Subtab

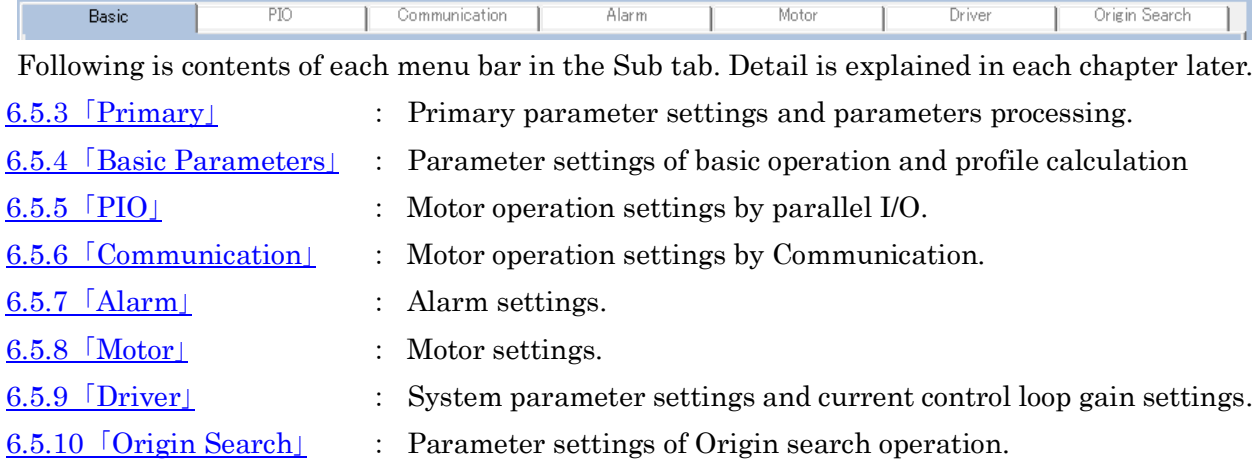

### <span id="page-20-2"></span>6.5.2. Change parameters

### 6.5.2.1 Delete previous parameters

Frist, delete the previous parameter by one of the following two methods. Don't use 「Delete」 key while you change a value in a text box.

- (1) Using 「Back space」 key and erase the previous parameter.
- (2) Drag the previous parameter.

The case of the method (1), the color of the frame will change.

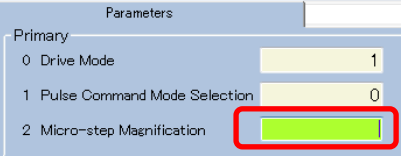

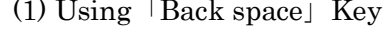

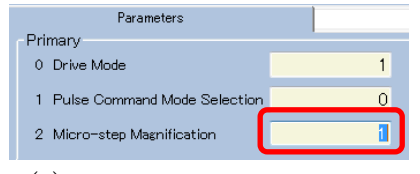

(1) Using 「Back space」 Key (2) Dragging the previous parameter

### 6.5.2.2 Input new parameters

When you input the new parameter, the color of the frame will change to light green. Don't input a non-numeric data. If you input non-numeric data and press 「Enter」 key, an error message is displayed, changing parameter will be canceled.

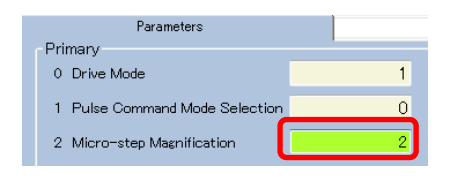

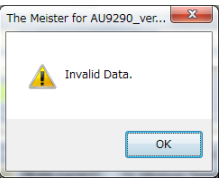

「Error message」

If you click 「Enter」key, the color of the frame goes back to original state. It is indicating changing parameter is finished successfully.

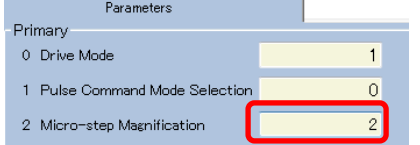

### 6.5.2.3 Cancel parameters

If you click 「Esc」 key before 「Enter」 key, the color of the frame goes back to original state, and changing parameter is canceled.

## <span id="page-21-0"></span>6.5.3.1 「Primary」

Motor controlled by pulse. Please refer detail setting to Users manual Chapter 7.

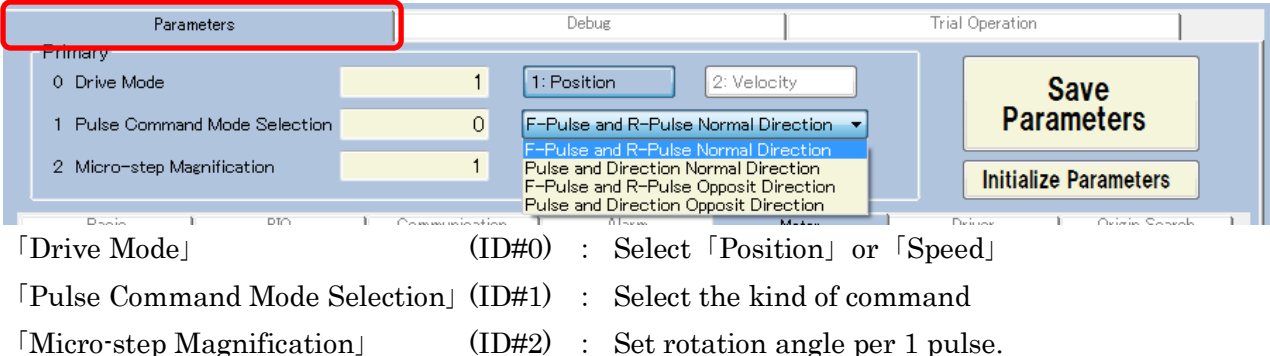

## 6.5.3.2 「Parameters processing」

Each button function

- 「Save Parameters」 :All parameter are saved in Non-volatile memory.
- 「Initialize Parameters」 :Common parameter is initialized ※

## Attention: It may not be undone. Please operate the confirmation message on the check.

 $\mathcal{X}$  Before [Initialize Parameters], it recommends backup by [Driver  $\rightarrow$  PC (download)]. After 「Initialize Parameters」, date is not saved. Please save by「Save Parameters」.

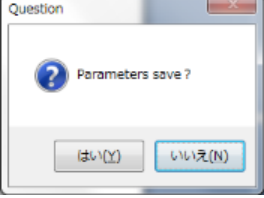

Message for confirmation

.

Set basic operation and profile calculation.

### Basic PIO Communication Alarm Moto Drive Origin Search **Basic Parameter** Profile Parameters 3 Rotating Motor Current 100 [%rate current] 10 [rpm] 10 Minimum Sneed 50 [%rate current] 4 Stonning Motor Current 11 Speed Limit  $3000$  [ $mm$ ] 5 Stop Detection Time 1000 [ms] 5000 [rpm/sec] 12 Acceleration 6 PIO Input Filter  $10$  [ms] 13 Deceleration 5000 [rpm/sec] [Rotating Motor Current] (ID#3) : Motor current during rotation. [% Rate current] [Stopping Motor Current] (ID#4) : Motor current during stopping. [% Rate current] [Stop Detection Time] (ID#5) : Time until Stop Status can be detected. [msec] [PIO Input Filter] (ID#6) : Set time og PIO input filter. [msec] [Minimum Speed]  $(I\text{D#10})$  : Set minimum speed at Acc./Dec. on P-to-P. [rpm] 「Speed Limit」 (ID#11) :Limit of setting speed [rpm]  $\lceil$  Acceleration  $\lceil$  (ID#12) : Set acceleration on P-to-P operation. [rpm/sec]  $\mathbb{X}$ [Deceleration] (ID#13) : Set deceleration on P-to-P operation. [rpm/sec] ※

※ In software, value unit of 「Acceleration」 and 「Deceleration」is converted to [10rpm/sec].

## <span id="page-21-1"></span>6.5.4. 「Basic Parameters」 :「Pulse」, 「PIO」, 「Communication」

## <span id="page-22-0"></span>6.5.5.  $[PIO]$  :  $[PIO]$

Motor operation is set by PIO (Parallel I/O). Display indication is different in each control mode. (In case of Speed, PIO Control Parameters (Position) is not indicated.) Please refer detail setting to Users manual Chapter 8.

「Travel Speed-3「11」」 (ID#17) is also used as signal to start origin search in

6.5.10 「[Origin Search](#page-25-0)」.

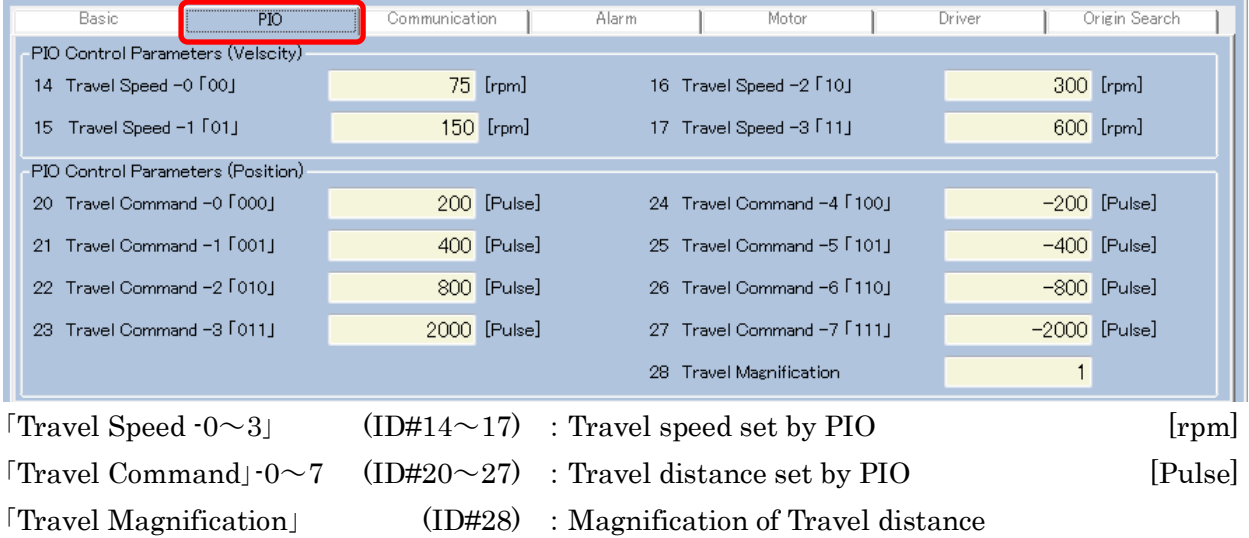

## <span id="page-22-1"></span>6.5.6. 「Communication」 :「Communication」

Motor operation is set by Serial communication. Please refer detail setting to Users manual Chapter 9.

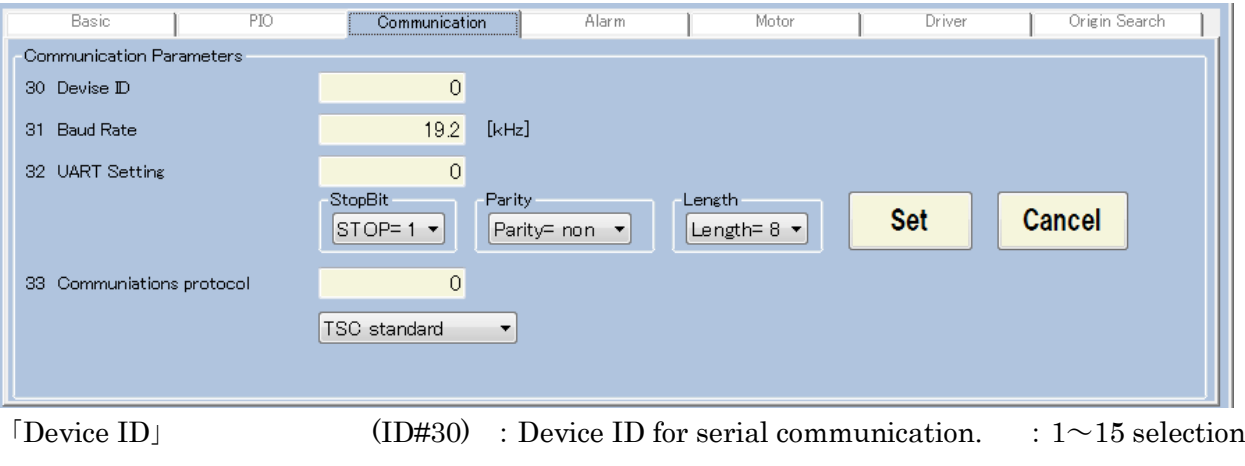

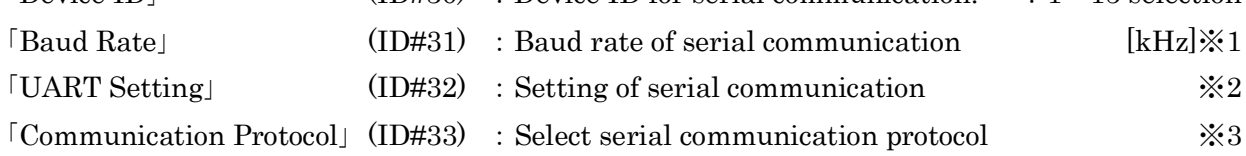

- $\frac{1}{2}$  In software, value unit of [Baud Rate] is converted to [0.1kHz].
- $\&2$  There are two ways to set. (1) input the figure or (2) select item and click [Set]. Once click each item, below status shown. Then please click 「Cancel」 or 「Set」 after changing.
- $\&3$  There are also two ways to set. (1) input the figure or (2) select item and click [Set].

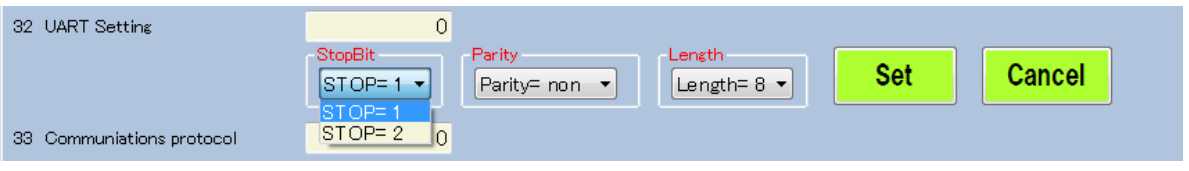

### <span id="page-23-0"></span>Change alarm settings.

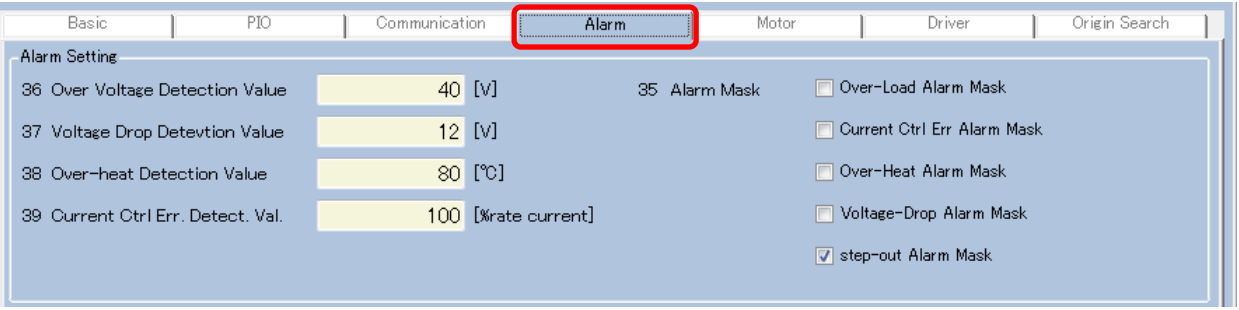

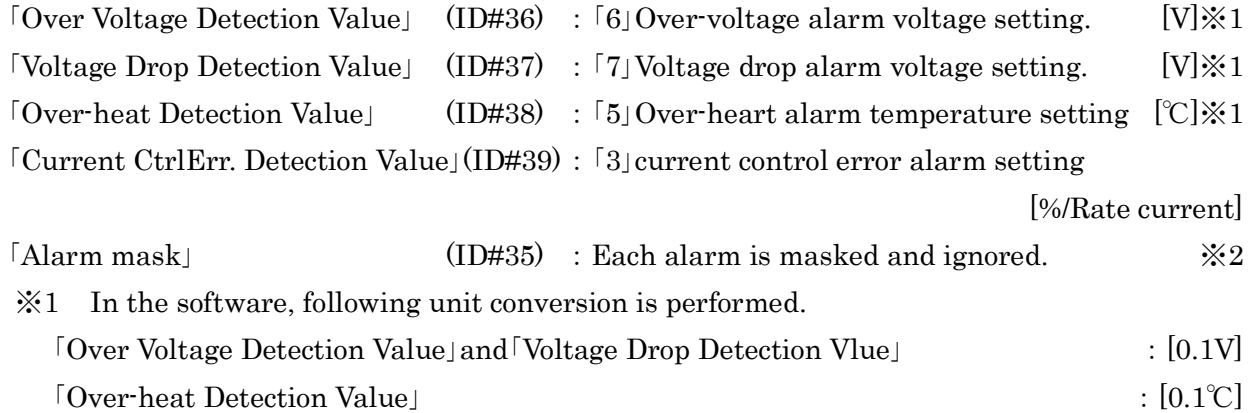

※2 Following is the function of Alarm mask.

i.e.:Mask「Current Control Error」

No Mask : At alarm, 「Alarm」 the light turns on in Status, and turn off 「Drive On」. (Due to 「Drive Off」, the light of 「Current Ctrl Err」 is turned off.

Mask : At alarm, without turning on [Alarm] light, the light of [Drive On]

remaining turned on, and motor can drive.

(「Current Ctrl Err」is turned on.)

Even if masked alarm occurred, it not records to alarm history.

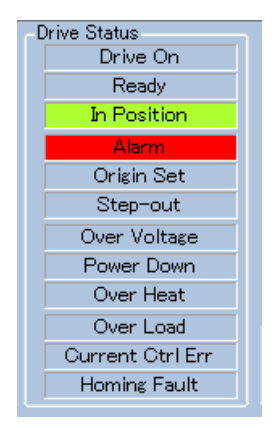

No alarm mask Alarm mask

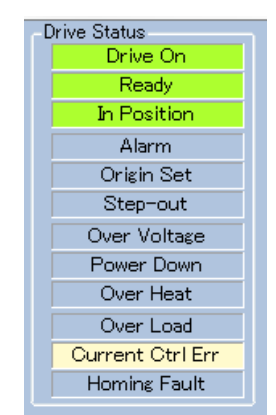

## <span id="page-24-0"></span>6.5.8. 「Motor」 :「Pulse」, 「PIO」, 「Communication」

Motor operation settings. Please refer detail setting to Users manual Chapter 10.10.

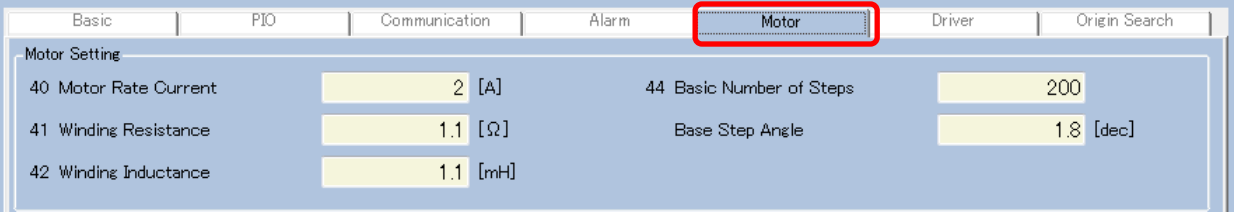

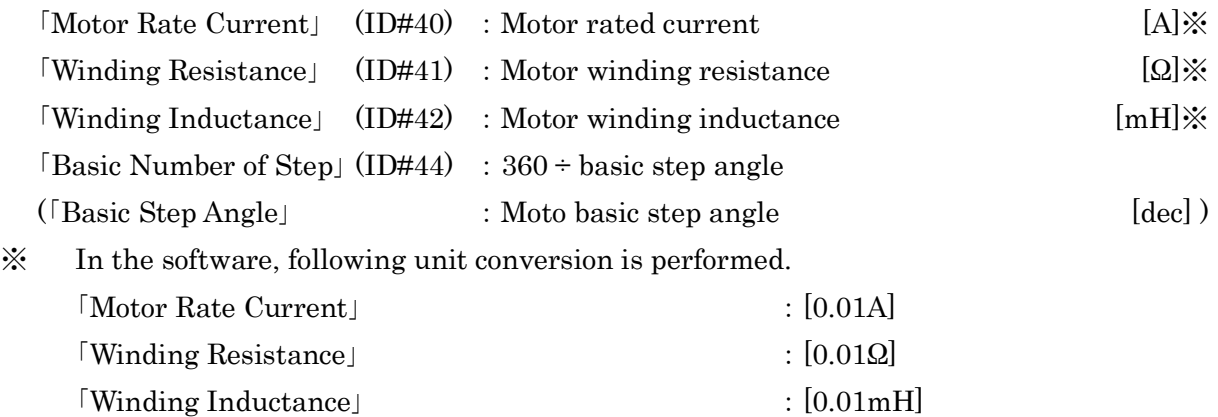

## <span id="page-24-1"></span>6.5.9. 「Diver」

## 6.5.9.1 「Systemm Parameters (can't be changed)」 :「Pulse」, 「PIO」, 「Communication」

System parameter set in Driver is indicated.

Each parameter can't be changed. (This parameter is fixed in the Driver. Even if each value is changed at the display, these values are not updated in Driver.)

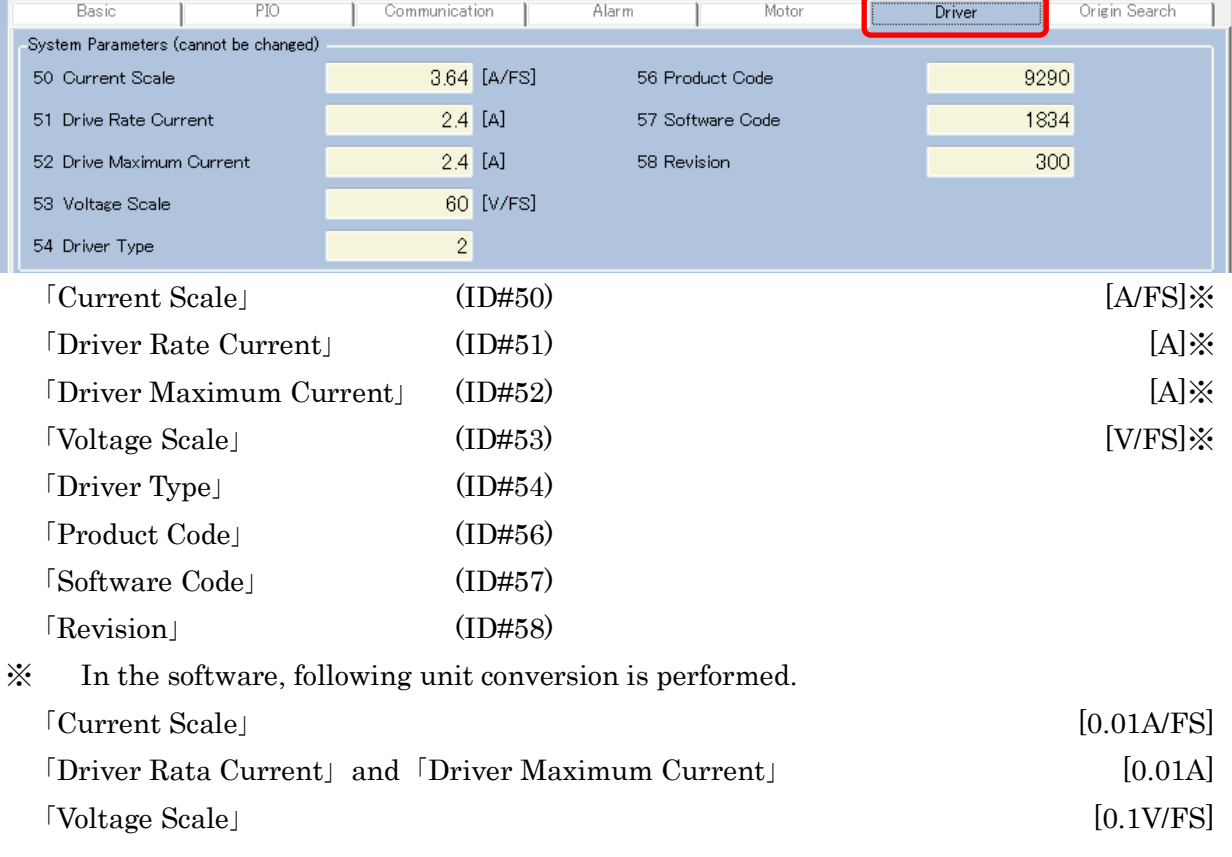

## 6.5.9.2 「Driver Parameters」 :「Pulse」, 「PIO」, 「Communication」

Current gain set in Driver is indicated. Usually, there is no need to change. Please change as necessary.

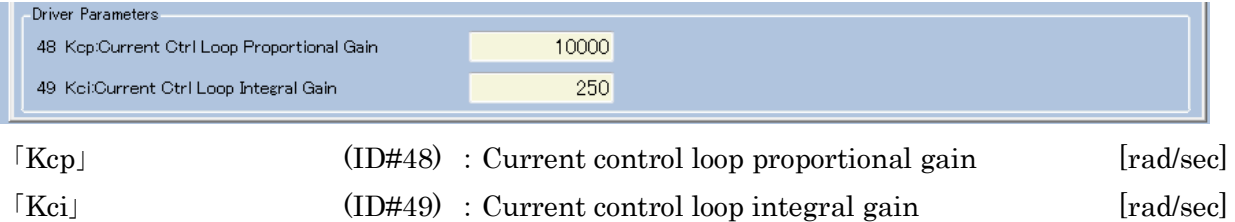

## <span id="page-25-0"></span>6.5.10. 「Origin Search」 :「Pulse」, 「PIO」, 「Communication」

Origin search operation is set. Please refer detail setting to Users manual Chapter 10.7.

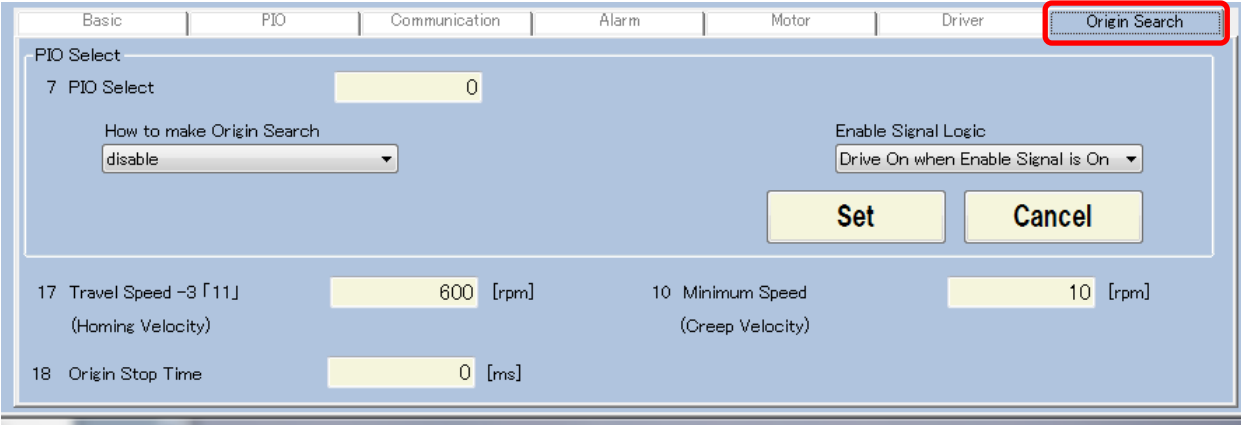

[PIO Selection]  $(ID#7)$  : Select origin serch opearion and enable-signal polarity.  $\mathbb{\mathscr{L}}$ 「Homing Velocity」 (Set by parameter of 「Travel speed-3「11」」)

 $(ID#17)$ : Start origin search with this speed. [rpm]

「Creep Velocity」 (Set by parameter of 「Minimum speed」)

 $(ID#10)$ : Creep speed in origin search operation. [rpm]

[Origin Stop Time] (ID#18) : Stop time at origin in origin search operation [ms] ※ There are two ways to set.

- (1) Input the value, refer to Users manual Table10.1
- (2) Select items and click 「Set」.

When 「How to make Origin Search」 is not 「disable」, 「Polarity of Origin Signal」and 「Homing Direction」 is visible (see below). Select items and click 「Set」 or 「Cancel」.

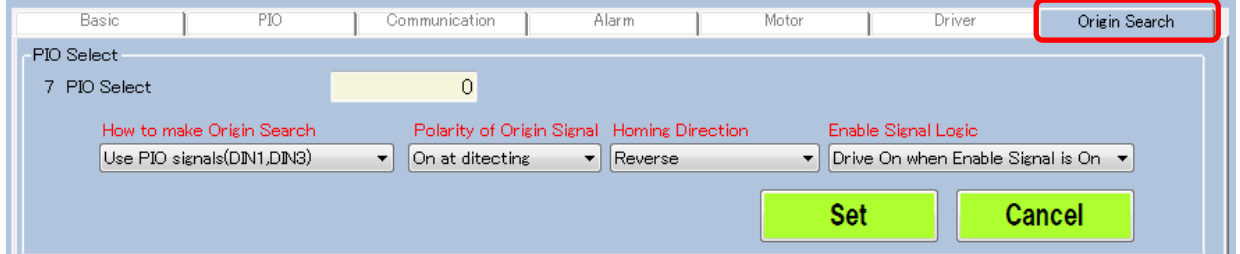

(3) When 「How to make Origin Search」 is not 「disable」, 「Origin Search」 button is shown at 6.4.4「[Drive Command](#page-18-1)」. Origin search operation start to click 「Origin Search」 button after 「Drive On」.

<span id="page-26-0"></span>Data is confirmed with Debug.

When each ID is selected, the ID data and 「Content」 are indicated.

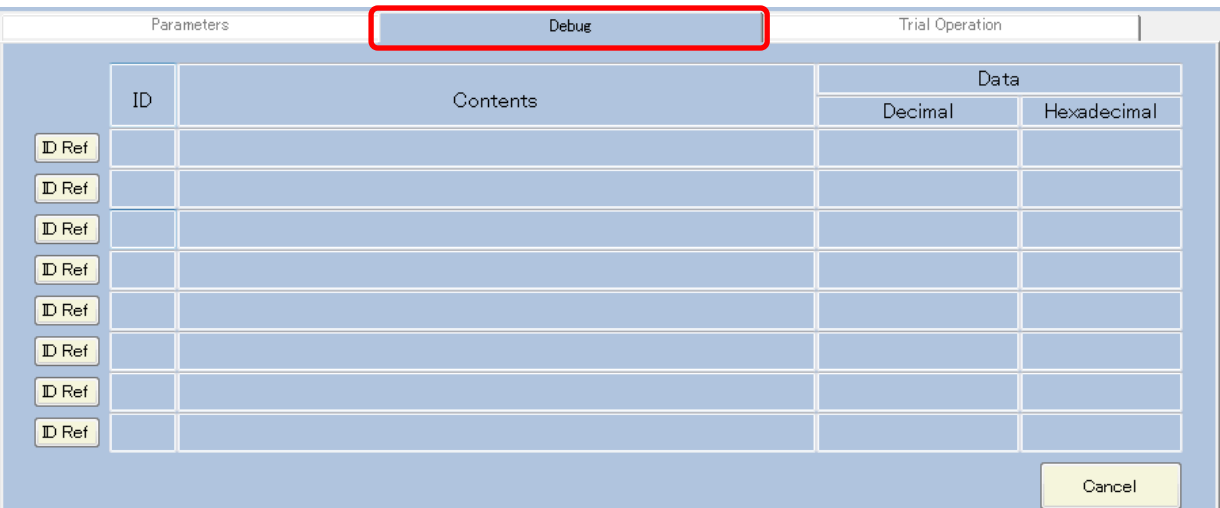

Operation procedure is as follows.

## 6.6.1 [ID input](#page-26-1)

There are two ways to input.

6.6.1.1 ID input:Use 「ID Ref」(Click)

6.6.1.2 ID input: Directly input

6.6.2 [Change date \(parameters\)](#page-27-0)

6.6.3 [Cancel and Initialize](#page-28-0)

## <span id="page-26-1"></span>6.6.1. ID input

## 6.6.1.1 ID input:Use 「ID Ref」 button

When **ID Ref** is clicked, following window comes up. (Any line is applicable)

Please click 「ID」 or 「Content」 you want to confirm.

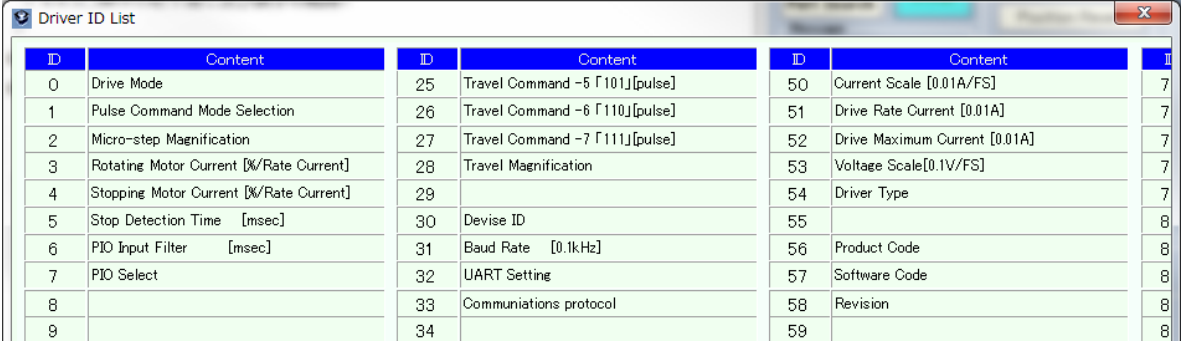

(i.e.) In case of 「40」 or 「Motor Rate Current」 is clicked. (Any line is applicable)

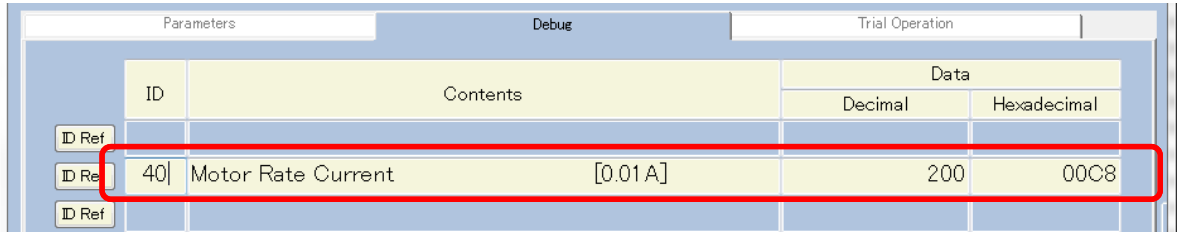

Color of the line is changes and data is indicated.

## 6.6.1.2 ID input: Directly input

(1) On inputting 「ID」, the color of line is changed. (Any line is applicable)

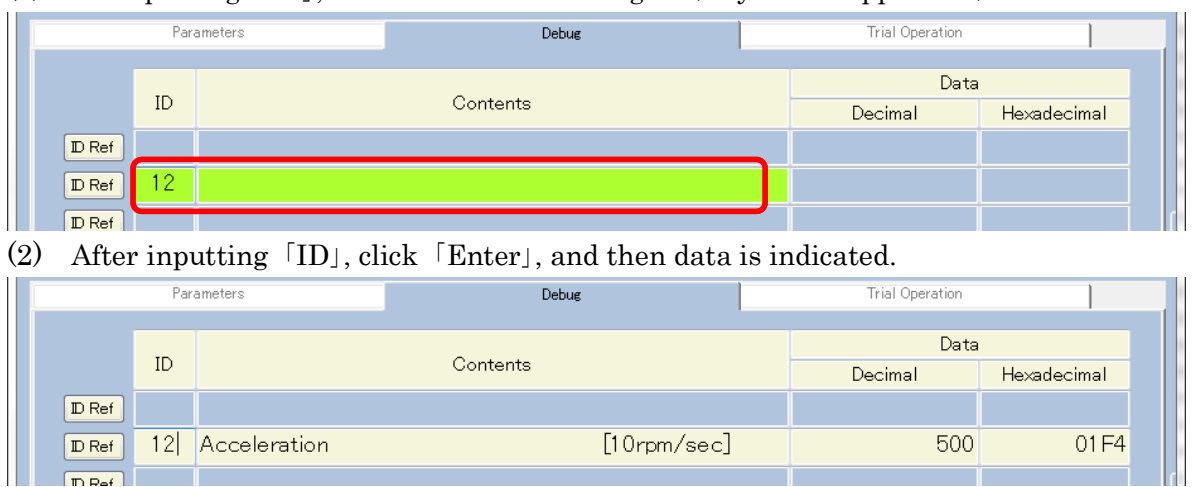

### <span id="page-27-0"></span>6.6.2. Change data (parameters)

「Data」 is changed by Decimal or Hexadecimal.

## Attention: Pay attention to unit of value. [Data] indicates the date in Driver. In below case, 「Acceleration」 is 5000 [rpm/sec] (500 [10rpm/sec]).

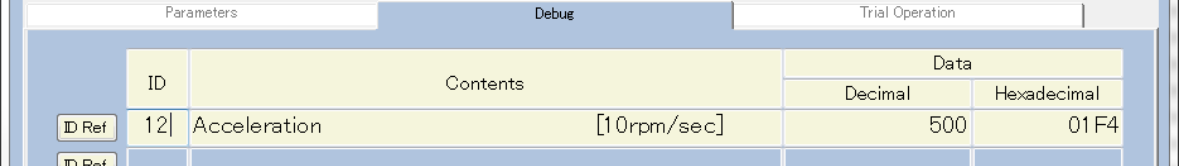

(1) For value delete, delete by [Back-Space] key. Do not use [Delete] key.

(Dragging the previous parameter is applicable. Refer to  $6.5.2$  [Change parameters\)](#page-20-2)

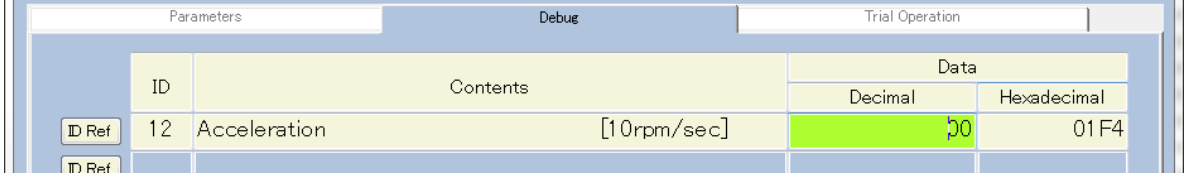

(2) After changing data, please click 「Enter」. The color of the frame goes back to original state, and value is updated.

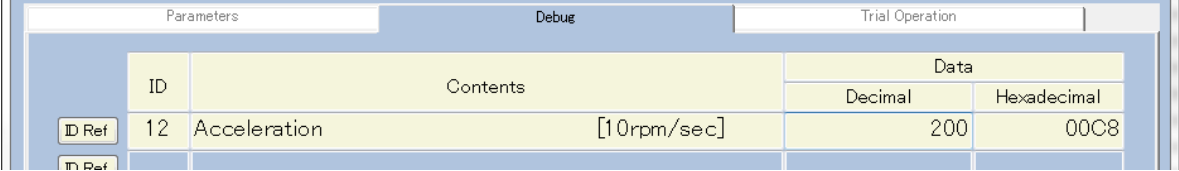

Note: Even if 「System Parameter」 ID (for example 「Product Code」(ID#56) is changed,

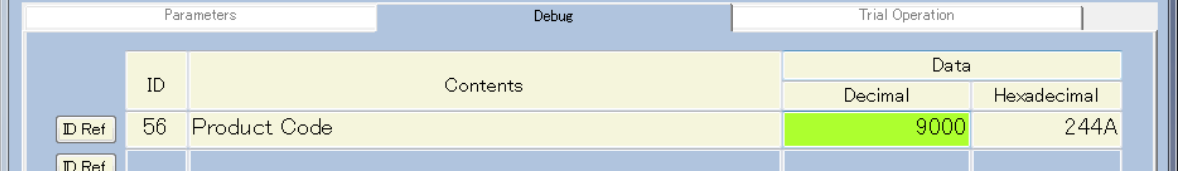

The value is not updated and the color of the frame goes back to original state.

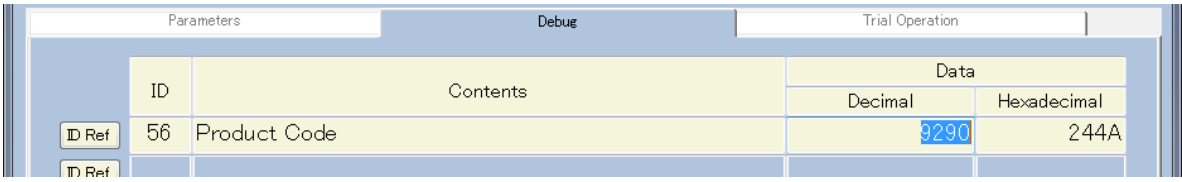

## <span id="page-28-0"></span>6.6.3. Cancel and Initialize

## 6.6.3.1 Data cancel

(1) Please click 「Cancel」 button on the lower right bottom for input cancellation.

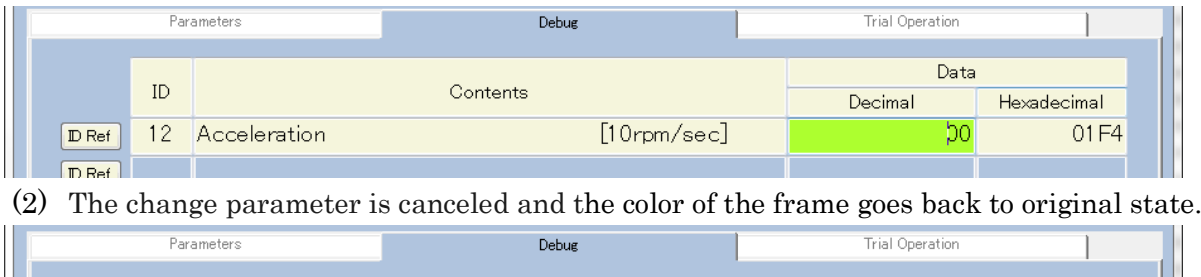

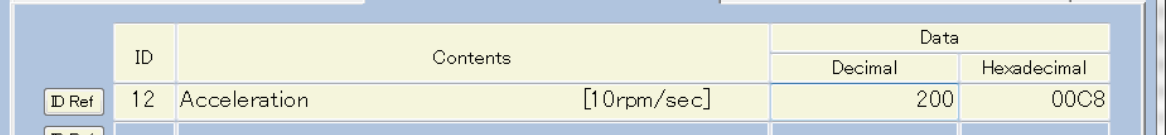

## 6.6.3.2 ID cancel

(1) Cancellation of ID is same. Please click 「Cancel」.

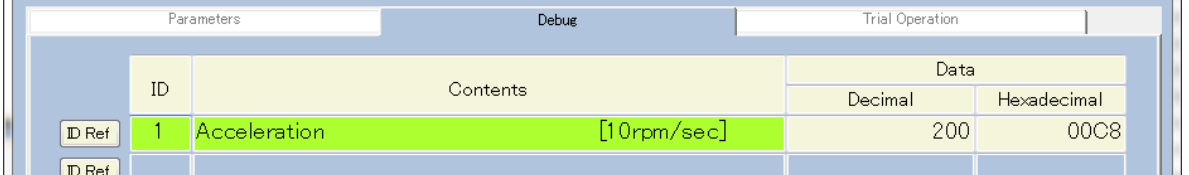

(2) The change ID is canceled and the color of the frame goes back to original state.

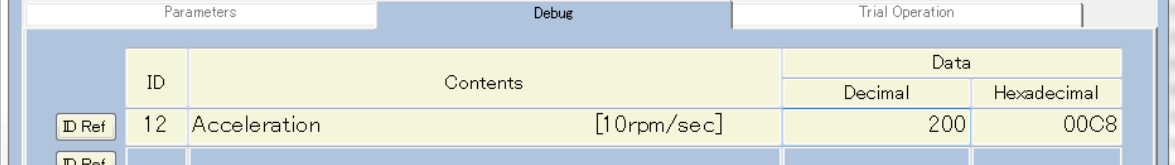

## 6.6.3.3 Initialize

(1) To delete the line, please click 「Back-Space」 key at 「ID」.

| Parameters             |    |                     | <b>Debug</b>      |  | Trial Operation |             |  |
|------------------------|----|---------------------|-------------------|--|-----------------|-------------|--|
|                        |    |                     |                   |  | Data            |             |  |
|                        | ID |                     | Contents          |  | Decimal         | Hexadecimal |  |
| $D$ Ref                |    | <b>Acceleration</b> | $[10$ rpm/sec $]$ |  | 200             | 00C8        |  |
| $m$ D <sub>o</sub> $l$ |    |                     |                   |  |                 |             |  |

(2) The color of the frame goes back to initial state.

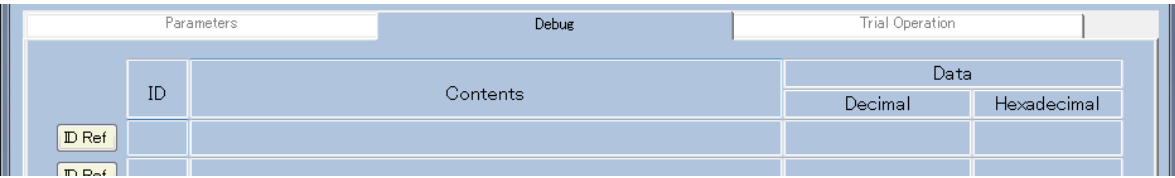

(3) Indicated content is kept even after program is finished.

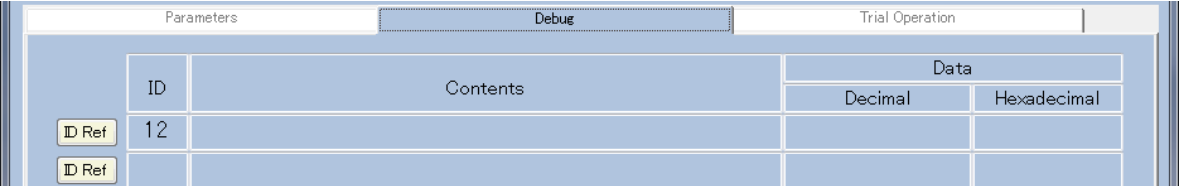

## <span id="page-29-0"></span>6.7. 「Trial Operation」:「Pulse」, 「PIO」, 「Communication」

Trial run and origin search operation setting is shown below.

## <span id="page-29-1"></span>6.7.1. 「Trial Operation」

Operate motor in reference of the Users manual Chapter 6.

- (1) Set 6.5.8 「[Motor](#page-24-0)」. (Main tab is 「Parameters」)
- (2) After motor settings, click 「Save Parameters」 and save to Non-volatile memory.
- (3) Change the Main tab to 「Trial Operation」. Following display is indicated.

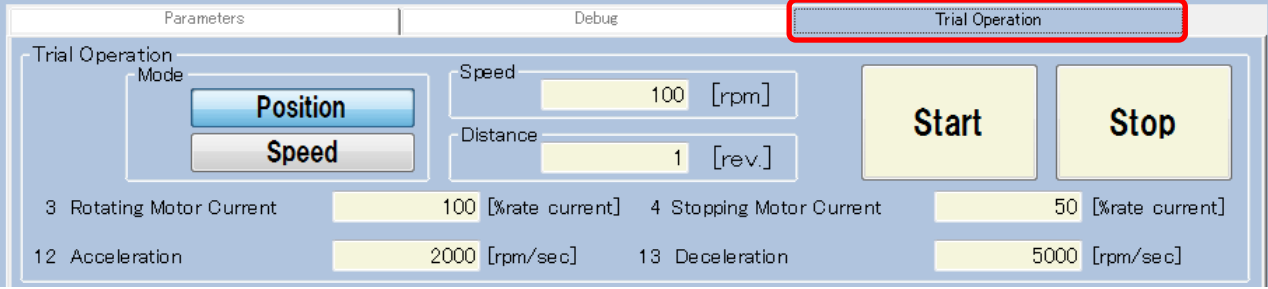

(4) If it's necessary, please set follows.

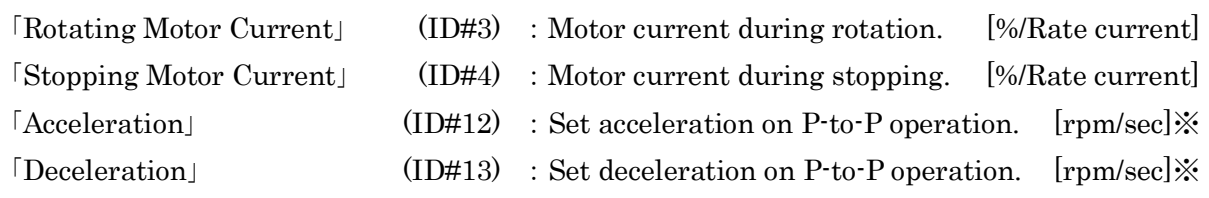

※ In the software, value unit of Acceleration and Deceleration is converted to [10rpm/sec].

(5) Decide each values of 「Mode」, 「Speed」 and 「Distance」.

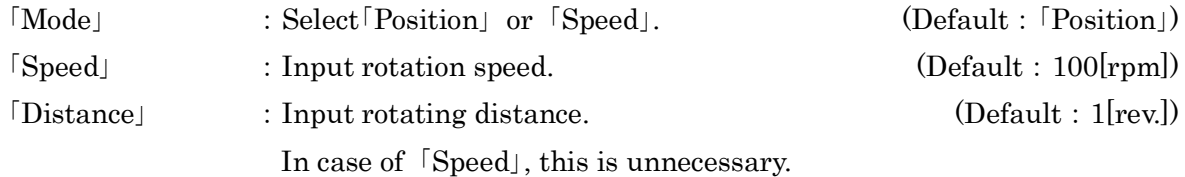

## ※Since the color will change when changing the value, click 「Enter」 key to confirm.

- (6) Click 「Start」 button, motor start to rotate. Rotation is stopped by following condition.
	- ・In case of 「Position」, rotated the value in 「Distance」.
	- ・In case of 「Position」 or 「Velocity」, click 「Stop」 button.
- (7) It is possible to change 「Speed」 and 「Distance」 during motor rotating. Also, if a negative value input, motor rotate in the opposite direction. (Please pay attention to large change of value.)

## <span id="page-30-0"></span>6.7.2. 「Origin Search trial」

Setting and trial of origin search. Please refer detail setting to Users manual Chapter 10.7.

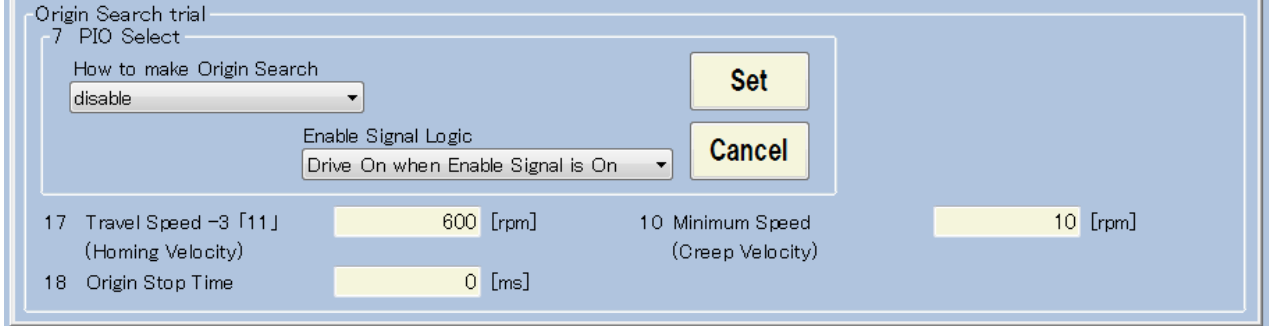

[PIO Selection] (ID#7) : Select origin serch opearion and enable-signal polarity.  $\mathcal X$ 

「Homing Velocity」 (Set by parameter of 「Travel speed-3「11」」)

 $(ID#17)$ : Start origin search with this speed. [rpm]

「Creep Velocity」 (Set by parameter of 「Minimum speed」)

 $(ID#10)$ : Creep speed in origin search operation. [rpm]

 $\lceil$  Origin Stop Time  $\lfloor$  (ID#18) : Stop time at origin in origin search operation  $\lfloor$  [ms]

- ※ There are two ways to set.
- (1) Input the value, refer to Users manual Table10.1
- (2) Select items and click 「Set」.

When 「How to make Origin Search」 is not 「disable」, 「Polarity of Origin Signal」and 「Homing Direction」 is visible (see below). Select items and click 「Set」 or 「Cancel」.

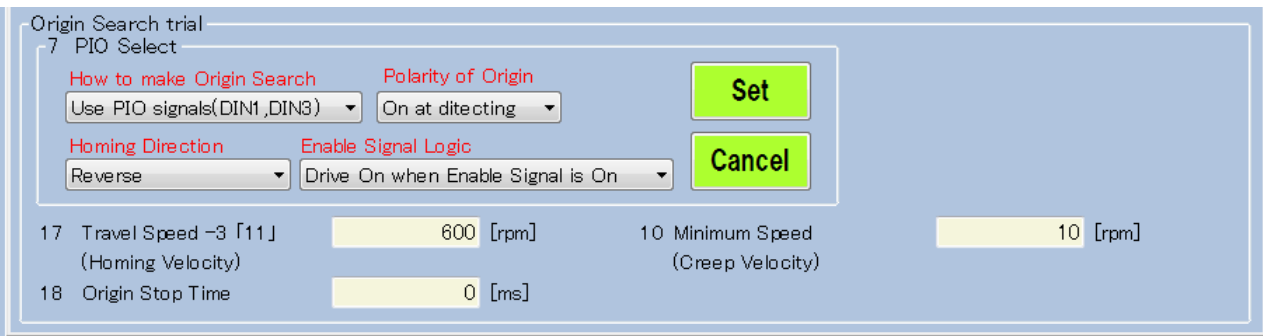

(3) When 「How to make Origin Search」 is not 「disable」, 「Start」and 「Stop」 button is shown at next to PIO selection.(see below) Click [Start] button, [Drive On] and 「Origin Search」 is started.

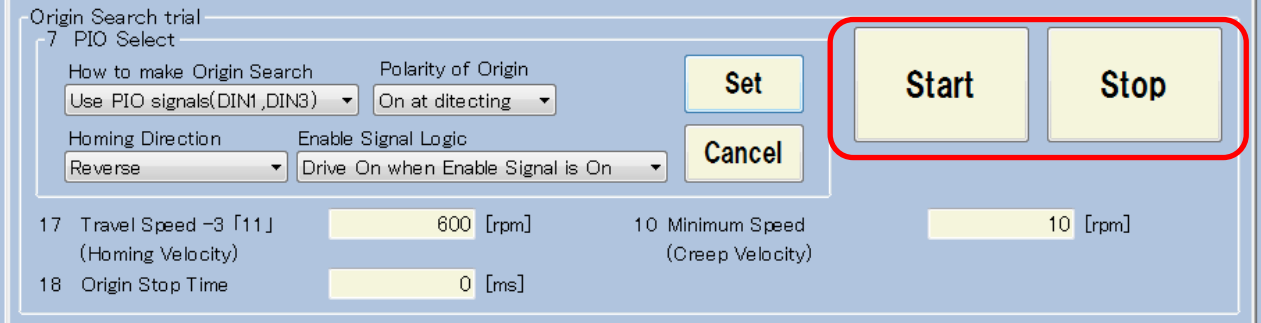

## <span id="page-31-0"></span>7. Trouble shooting

Please refer in case Driver cannot operate correctly. Firstly, in case of trouble, please check the power input and cable connection. Other troubles are listed as below.

| Chapter | Trouble                | Cause                           | Treatment                               |
|---------|------------------------|---------------------------------|-----------------------------------------|
| 3.1     | No software for PC.    |                                 | Please get (download)                   |
|         |                        |                                 | from https://www.tamagawa-seiki.com/    |
|         |                        |                                 | downloads/soft/                         |
| 3.2     | Device driver can't be | 10Does the USB port set for     | <b>OPlease install with another USB</b> |
|         | installed.             | other function specifically     | port.                                   |
|         |                        | like Virtual Port?              |                                         |
| 3.2     | Device manager         | <b>OUSB</b> Driver software set | <b>OPlease install the USB Driver</b>   |
|         | doesn't indicate the   | at Chapter $3.1$ has            | software.                               |
|         | port.                  | installed correctly?            |                                         |

<span id="page-31-1"></span>7.1. Trouble shooting related to USB port.

## <span id="page-31-2"></span>7.2. Trouble shooting related to 「The Meister for AU9290」

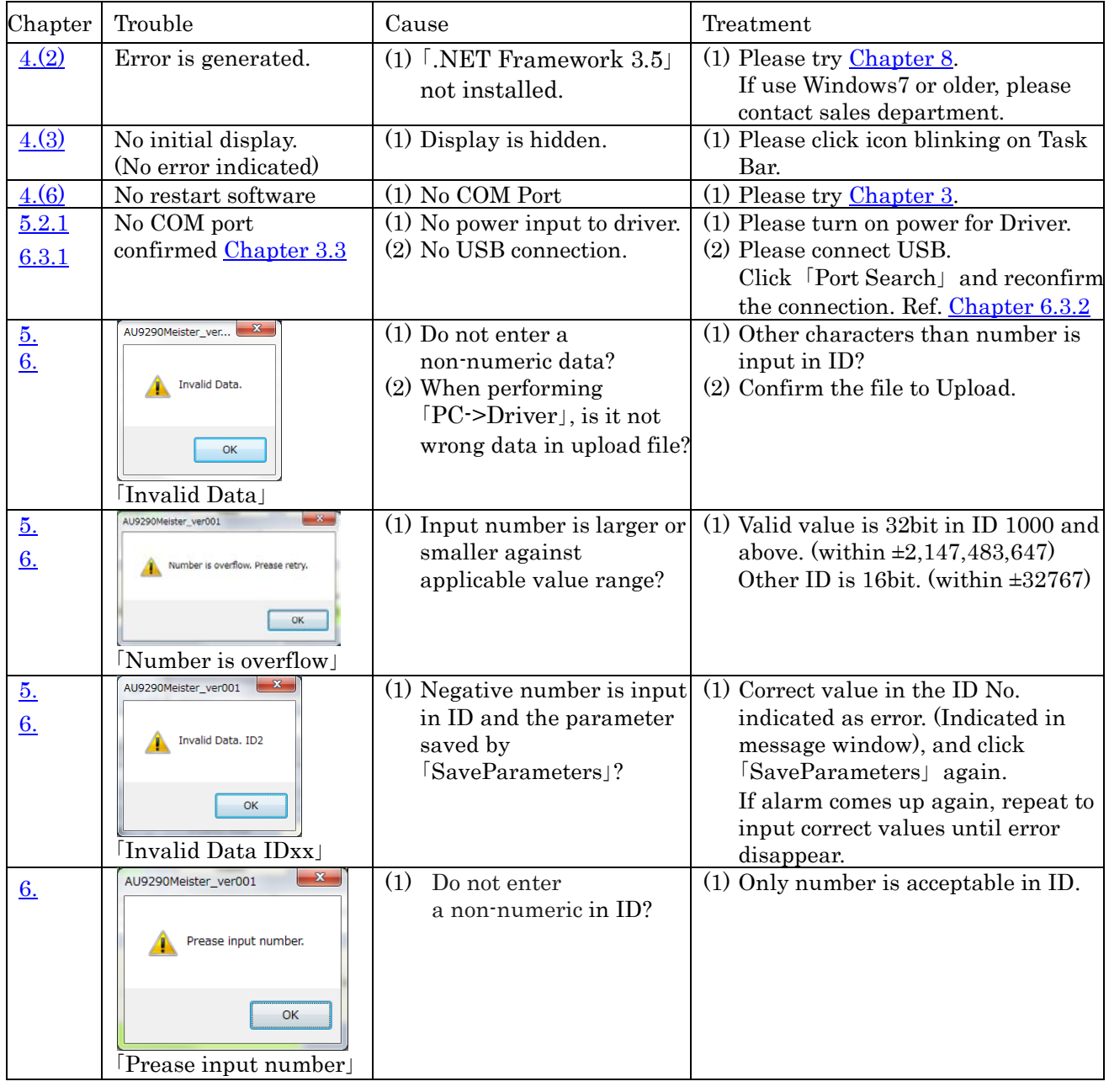

Above trouble shooting is not covering perfectly. Please free to contact our sales department if you have any question and problem.

## <span id="page-32-0"></span>8. Operation with Windows10.

## <span id="page-32-1"></span>8.1. Over view of the work in case software is not work.

Installation of 「.NET Framework 3.5」 is necessary to operate with Windows10. (About 「.NET Framework」, please refer to Chapter 8.4 「[\(Reference\) About](#page-34-2) 「.NET Framework」」) Please install according to below procedure. Please refer to details Chapter8.3 「[Work Procedure](#page-32-3)」.

- (1) Install batch file「NDPFixit-KB3005628-X86.exe」.
- (2) Update the Windows.
- (3) Install 「.NET Framework 3.5」.

If 「.NET Framework 3.5」 had been installed in your system, 「[Starting display](#page-10-0)」 is shown and software is started up.

In case below message comes up, it may not work even if you operate according to the instructions. (There is no problem when working.)

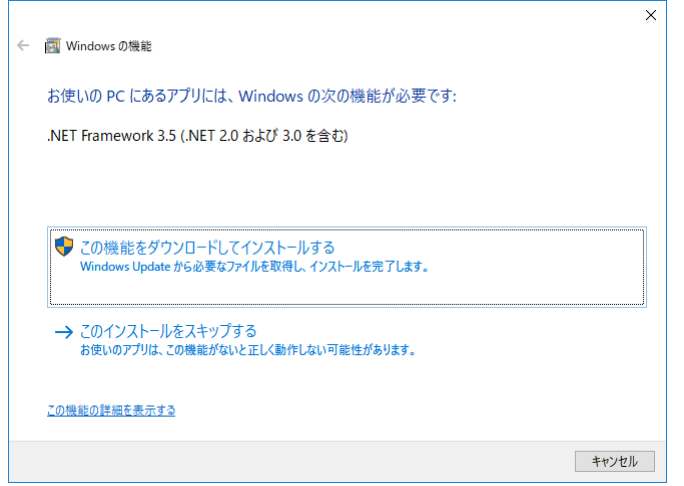

If it does not work, please follow the procedure shown in this chapter.

## <span id="page-32-2"></span>8.2. Preparation

Follows are necessary to propagate.

- (1) Administrator authority
- (2) Internet environment

## <span id="page-32-3"></span>8.3. Work procedure

Work procedure is below.

- 8.3.1 Install batch file「NDPFixit-KB3005628-X86.exe」.
- 8.3.2 Update a Windows.
- 8.3.3 Install 「.NET Framework 3.5」.

## <span id="page-33-0"></span>8.3.1. Install batch file「NDPFixit-KB3005628-X86.exe」

Batch file is necessary to install 「.NET Framework 3.5」.

(1) Access to below URL.

[https://support.microsoft.com/en-us/help/3005628/update-for-the-net-framework-3-5-on-win](https://support.microsoft.com/en-us/help/3005628/update-for-the-net-framework-3-5-on-windows-8-windows-8-1-windows-serv) [dows-8-windows-8-1-windows-serv](https://support.microsoft.com/en-us/help/3005628/update-for-the-net-framework-3-5-on-windows-8-windows-8-1-windows-serv)

Microsoft Support

Update for the .NET Framework 3.5 on Windows 8, Windows 8.1, Windows Server 2012, and Windows Server 2012 R<sub>2</sub>

 $\boxdot$  Fmail **品** Print

(2) Down load the「NDPFixit-KB3005628-X86.exe」

### **Download information**

The following files are available for download from the Microsoft Download Center.

For all supported x86-based systems

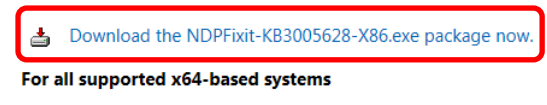

- ▲ Download the NDPFixit-KB3005628-X64.exe package now.
- (3) After down load, please click 「Execution」.

## 8.3.2. Update a Windows

- <span id="page-33-1"></span> $\langle$ Note $\rangle$  It may take time to update. (Longer than 2 hours) Although you can do other work until downloading, nothing can be done during 「Configure updated program」 or 「Reboot the system」. Please prepare time in advance.
- (1) Access to below URL.

<https://www.microsoft.com/en-us/software-download/windows10>

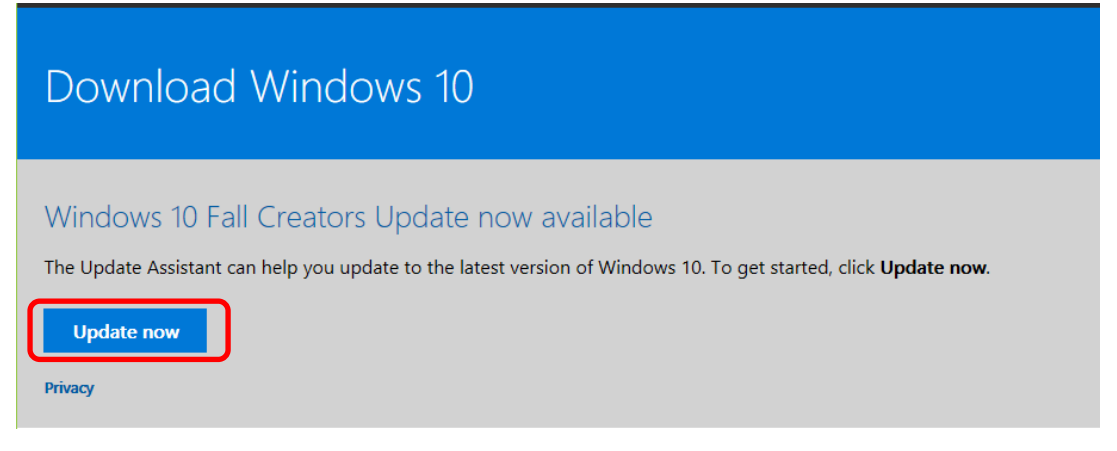

(2) Click 「Update now」.

Download the updated contents, configure the installation and update program. Nothing can be done during 「Configure updated program」 or 「Reboot the system」. It may take a long time.

## <span id="page-34-0"></span>8.3.3. Install 「.NET Framework 3.5」

(1) Access to below URL.

<https://www.microsoft.com/en-us/download/details.aspx?id=22>

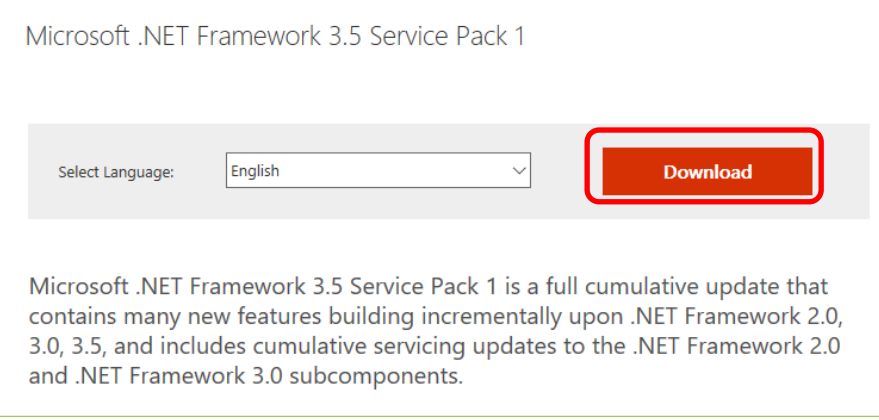

- (2) Click「Download」. After download, perform installation.
- (3) The Window 「Function of Windows 」 open, and installation procedure for 「 .NET Framework 3.5」 are displayed. Then, select 「Download this function and install」.
	- ※ 「Download」 in (2) is only installer downloading. So, next downloading the program from the installer.

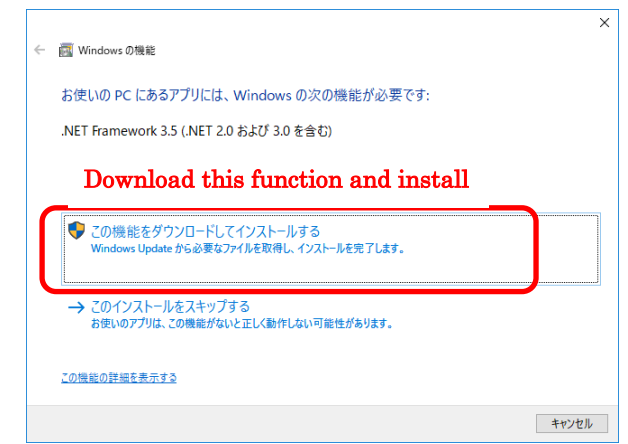

(4) Install after download, and then work is completed.

## <span id="page-34-2"></span><span id="page-34-1"></span>8.4. (Reference) About 「.NET Framework」

This chapter explains 「.NET Framework」 very briefly. (You can skip this.)

- ・Necessary to use 「.NET Framework」 compliant application, for example 「Visual Basic 2010」 (「The Meister for AU9290」 is made by 「Visual Basic 2010」).
- ・In Windows 10 and Windows 8, version 「.NET Framework 4.x」 is pre-installed. (「.NET Framework 3.5」) is not installed.)
- ・In Windows7, 「.NET Framework 3.5」 is pre-installed.
- $\forall$  . NET Framework 3.5 is upwardly compatible with Version 2.0 and 3.0, but completely different software from 「.NET Framework 4.x」.

By reason of  $\lceil \frac{1}{X} \rceil$ , The Meister for AU9290 cannot be use in Windows 10 (and Windows 8). Version can be confirmed by searching 「Enable or disable Windows function」.

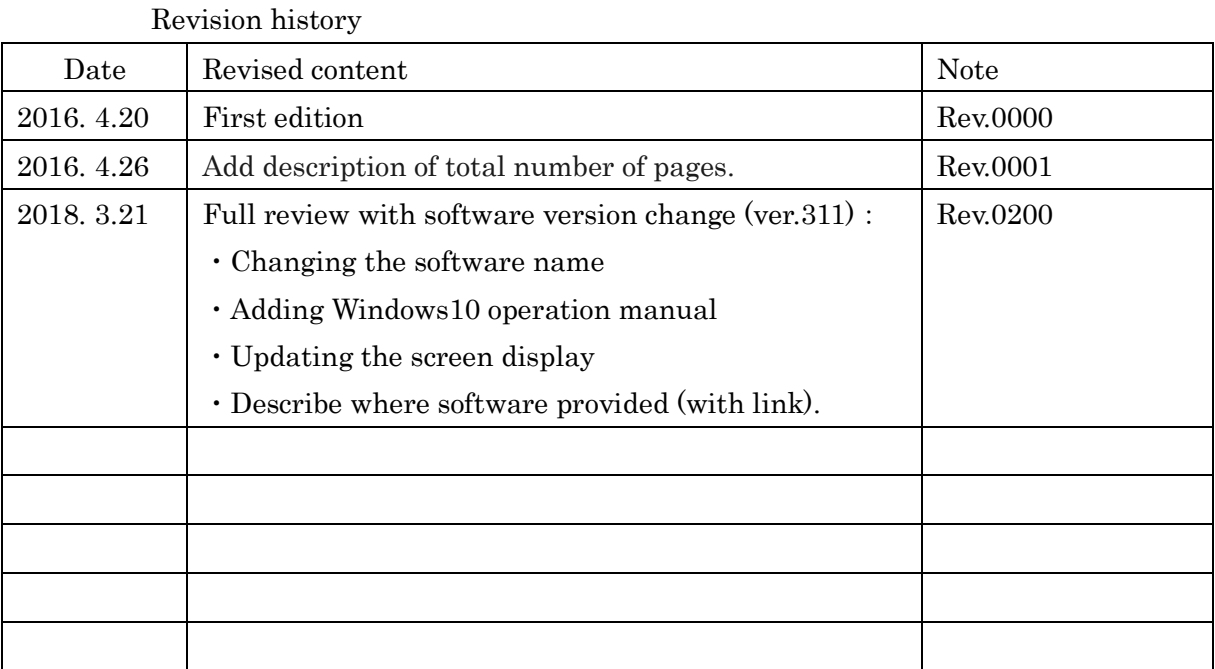